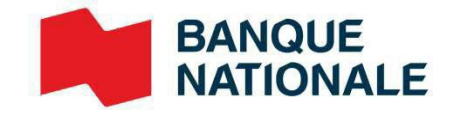

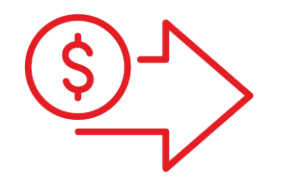

# Dépôts numériques Guide de l'utilisateur

**›** Gestion de trésorerie

 $\mathcal{L}$  and  $\mathcal{L}$  and  $\mathcal{L}$ 

NE PAS TÉLÉCHARGER Dépôts numériques – Guide d'utilisateur – février 2023

**Entreprendre**

## Table des matières

#### **Introduction**

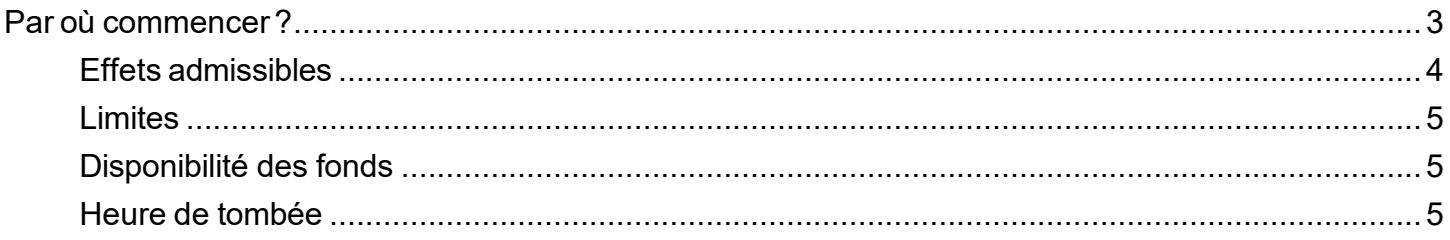

### Effectuer un dépôt

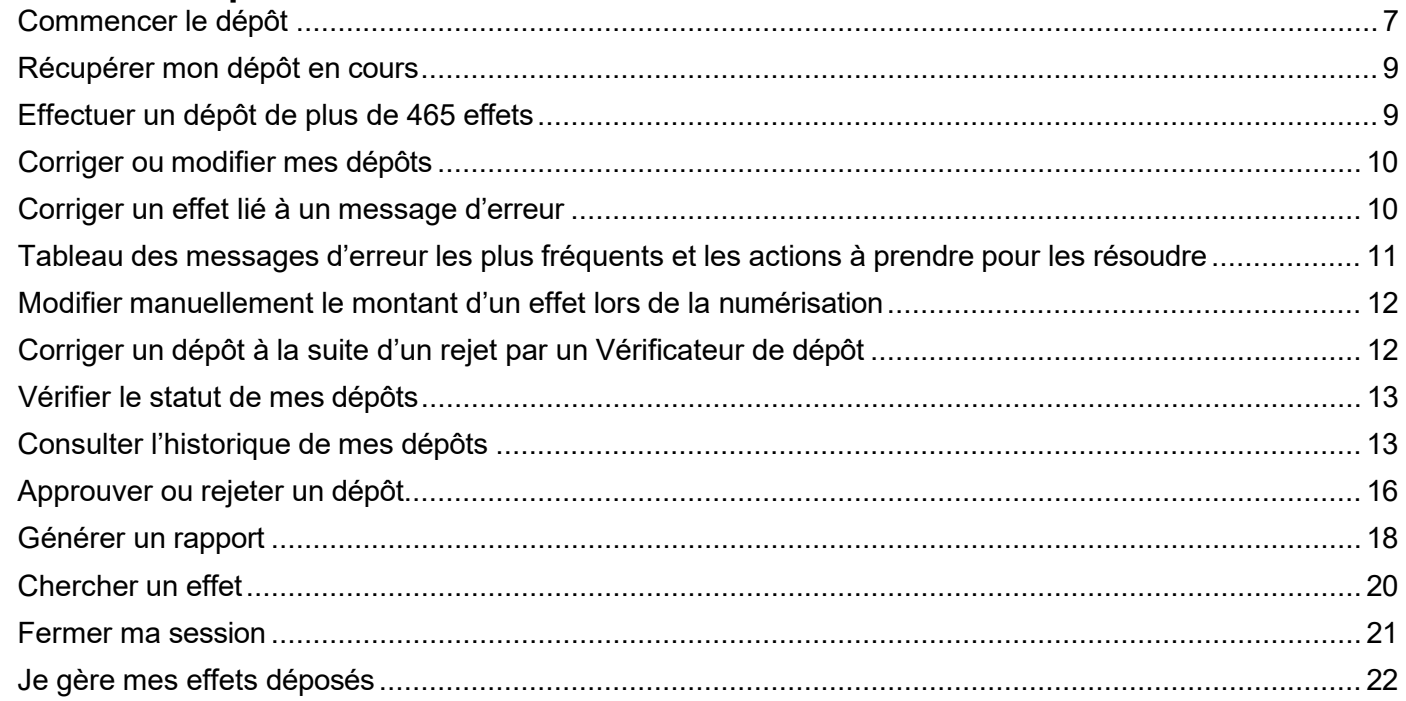

### Gérer mes paramètres en ligne

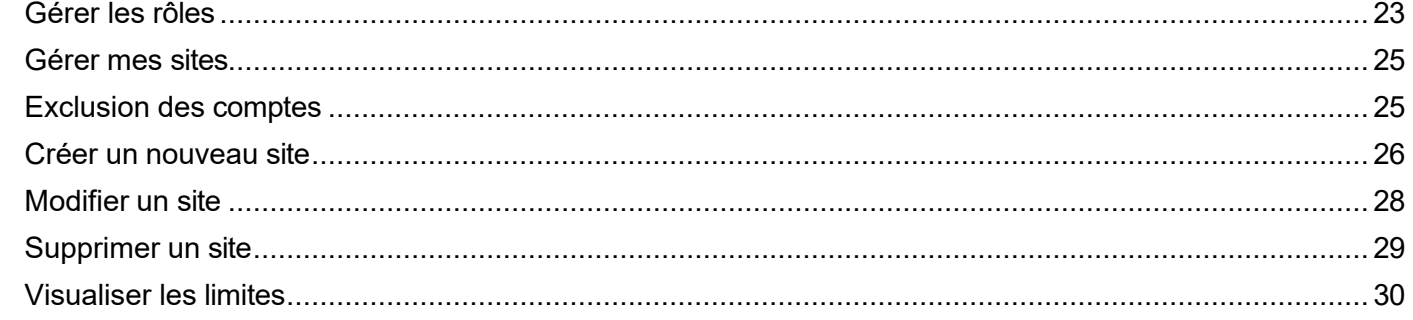

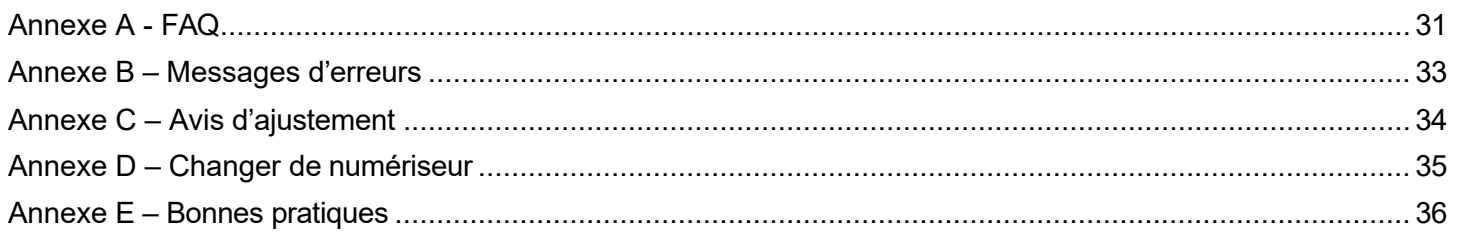

## <span id="page-2-0"></span>**Introduction**

Le service de Dépôts numériques vous permet de transmettre des images numérisées des chèques à l'aide d'un numériseur, par l'entremise des Solutions bancaires par Internet.

#### **Effectuer ses dépôts via un numériseur se résume en trois étapes simples**

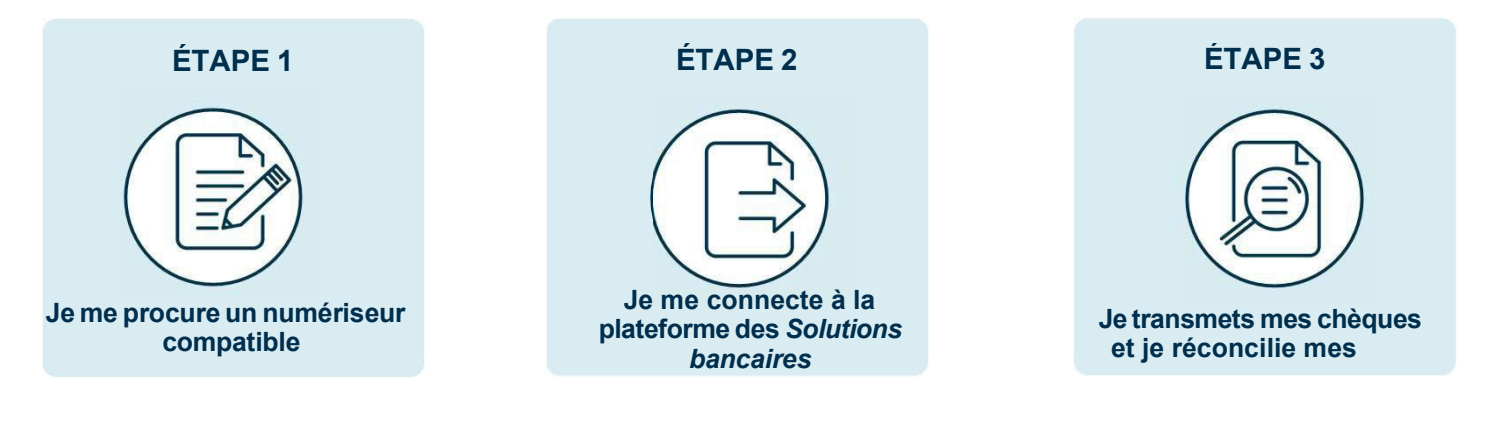

Le service est disponible au Canada et aux États-Unis et les effets doivent être numérisés à l'intérieur de ces deux pays.

## <span id="page-2-1"></span>Par où commencer ?

Avant de débuter, vous aurez besoin d'un numériseur que vous pouvez vous le procurer chez le fournisseur de votre choix. Le numériseur doit être compatible avec l'application logicielle fournie par la Banque dédiée au dépôt numérique dont la licence doit être acceptée lors de l'installation.

Nous vous recommandons Paystation : [\(https://portal.paystation.ca/bncdepotnumerique/\)](https://portal.paystation.ca/bncdepotnumerique/).

#### **Numériseurs compatibles recommandés :**

Pour PC:

- > **Digital Check TellerScan 240 (jusqu'à 100 chèques à la fois)**
- > **Digital Check CheXpress CX30 (un chèque à la fois)**

Pour MAC::

> **Panini EverneXt (jusqu'à 100 chèques à la fois)**

**Voir les guides d'installation pour numériseur USB (PC) ou numériseur IP (MAC)**

## <span id="page-3-0"></span>Effets admissibles

Les effets déposés en **dollars canadiens** doivent provenir d'une institution financière canadienne. Les effets déposés en **dollars américains** peuvent provenir d'une institution financière canadienne ou américaine. Seulement les effets originaux et dûment remplis suivants peuvent être déposés au moyen du service :

- > Les chèques
- > Les chèques certifiés (non perforés)
- > Les mandats et les traites bancaires
- > Les chèques de voyage (sauf ceux émis par « Thomas Cook »)

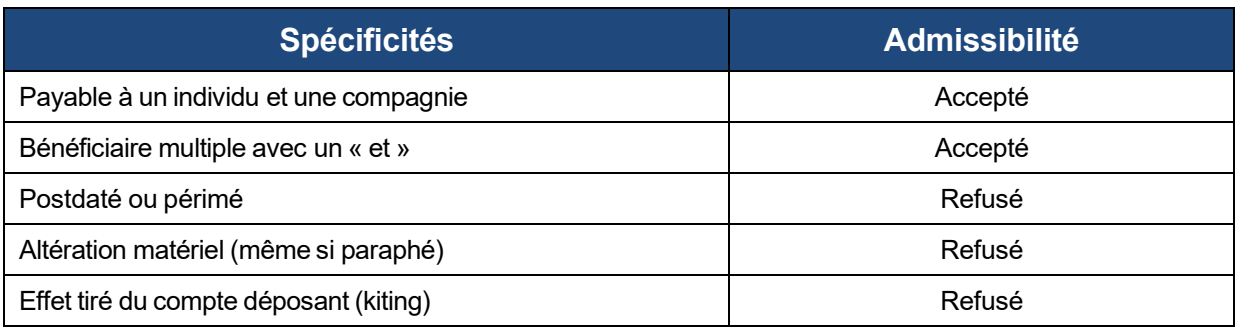

*Consultez le site de Paiements Canada pour en savoir plus sur les norme et spécifications des effets. La transmission de l'image d'un effet inadmissible peut entraîner la résiliation de l'accès au service.*

#### **Lors de la numérisation**

- > L'effet doit contenir : le nom du payeur et de son institution financière, la signature du payeur et la ligne d'encodage magnétique MICR.
- > Valider la qualité de tous les items du dépôt, s'assurant d'enlever toutes agrafes ou trombones, que les items ne sont pas déchirés ou ayant des coins pliés qui peuvent causer des problèmes de numérisation.
- > Organiser les items du dépôt. S'assurer que les bords inférieurs et que les en- têtes de tous les items sont alignés et font face dans la même direction.
- > Déposer l'(es) item(s) du dépôt dans le numériseur selon les lignes directrices de celui-ci.

*La qualité de l'effet et de l'image doit être conforme aux normes de la Banque de même qu'à celles établies par les règles de Paiements Canada ou toute autre autorité réglementaire. À défaut de respecter ces spécifications, un dépôt numérique peut être refusé.*

## <span id="page-4-0"></span>Limites

La banque établie vos limites selon le profil de votre entreprise et vous sont communiqué lors de l'ouverture du produit.

- > Par jour : Limite monétaire maximale (somme des dépôts) par jour.
- > Par dépôt : Limite monétaire maximale (somme des chèques) dans un dépôt.
- > Par effet : Limite monétaire maximale (montant) d'un effet.

*Par défaut, la même limite s'applique pour les trois types de limites. Ces limites peuvent être modifiées en tout temps et un dépôt numérique peut être refusé si ces limites ne sont pas respectées. Un dépôt numérique accepté malgré un dépassement de limites ne doit pas être interprété comme une acceptation de la part de la Banque de modifier ces limites.*

- > Il n'y a aucune limite sur le nombre de dépôt par jour ou par utilisateur.
- > Chaque dépôt peut contenir un maximum de 499 effets.

## <span id="page-4-1"></span>Disponibilité des fonds

Votre compte est crédité immédiatement. Toutefois, une retenue peut s'appliquer sur les fonds déposés dans votre compte.

Les conditions concernant l'accès aux fonds sont décrites dans *la [Politique](https://can01.safelinks.protection.outlook.com/?url=https%3A%2F%2Fwww.bnc.ca%2Fcontent%2Fdam%2Fbnc%2Fentreprise%2Fpdf%2Fpolitique-acces-fonds.pdf&data=05%7C01%7CJulien.Rizkallahleroux%40bnc.ca%7Ce15e139e6fe04ae9df3808da64482ac2%7Cc21157cabce341a88aa7a23c4639610a%7C0%7C0%7C637932558363561162%7CUnknown%7CTWFpbGZsb3d8eyJWIjoiMC4wLjAwMDAiLCJQIjoiV2luMzIiLCJBTiI6Ik1haWwiLCJXVCI6Mn0%3D%7C3000%7C%7C%7C&sdata=3TfTv1A0wE0K2LDe4Kb303RBCPv%2BCpPPHq%2FJccbojUw%3D&reserved=0) relative à l'accès aux fonds de la [Banque](https://can01.safelinks.protection.outlook.com/?url=https%3A%2F%2Fwww.bnc.ca%2Fcontent%2Fdam%2Fbnc%2Fentreprise%2Fpdf%2Fpolitique-acces-fonds.pdf&data=05%7C01%7CJulien.Rizkallahleroux%40bnc.ca%7Ce15e139e6fe04ae9df3808da64482ac2%7Cc21157cabce341a88aa7a23c4639610a%7C0%7C0%7C637932558363561162%7CUnknown%7CTWFpbGZsb3d8eyJWIjoiMC4wLjAwMDAiLCJQIjoiV2luMzIiLCJBTiI6Ik1haWwiLCJXVCI6Mn0%3D%7C3000%7C%7C%7C&sdata=3TfTv1A0wE0K2LDe4Kb303RBCPv%2BCpPPHq%2FJccbojUw%3D&reserved=0)* et s'appliquent lors d'un dépôt numérique.

## <span id="page-4-2"></span>Heure de tombée

Les dépôts transmis à la BNC avant 21h HE, un jour ouvrable, seront crédité en date du jour. Tout dépôt reçu après l'heure de tombée sera crédité à votre compte en date du prochain jour ouvrable.

## Effectuer un dépôt

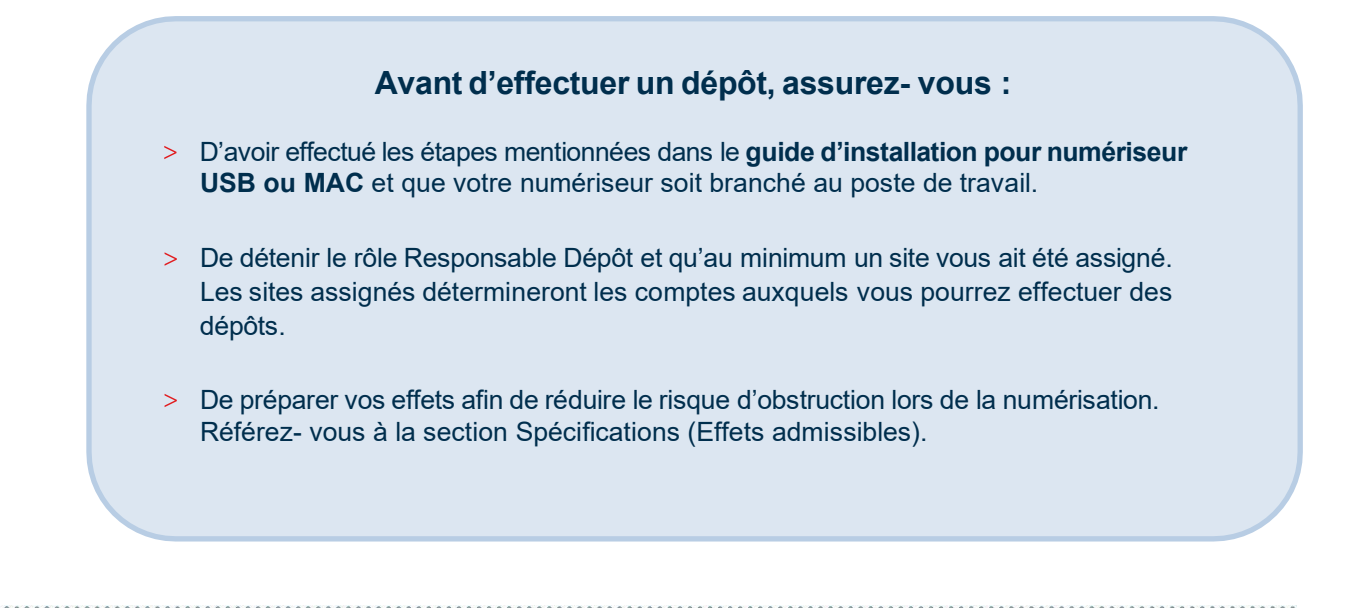

> Rendez-vous dans vos sur les Solutions bancaires par Internet Entreprises et cliquez sur *Dépôts numériques* dans le menu de gauche.

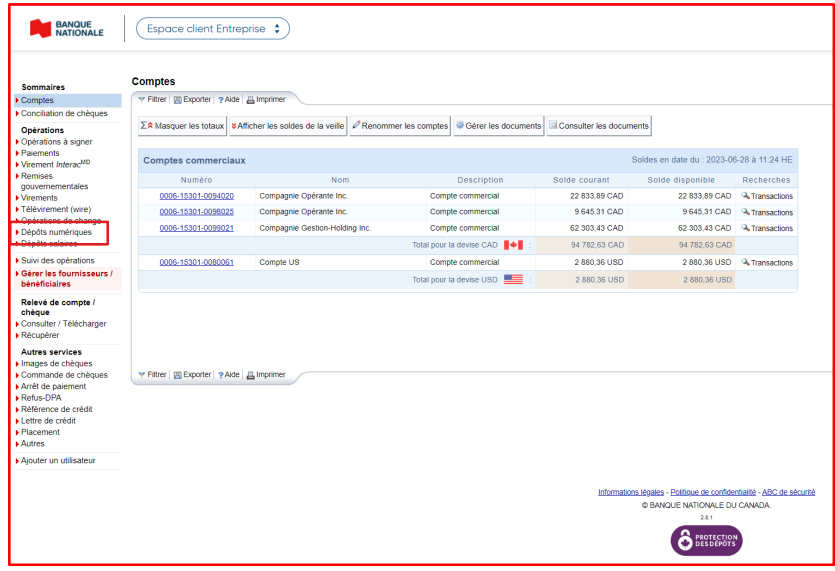

> Accédez à l'onglet *Effectuer un dépôt*, un encadré affiche la liste des comptes de dépôts disponibles**.**

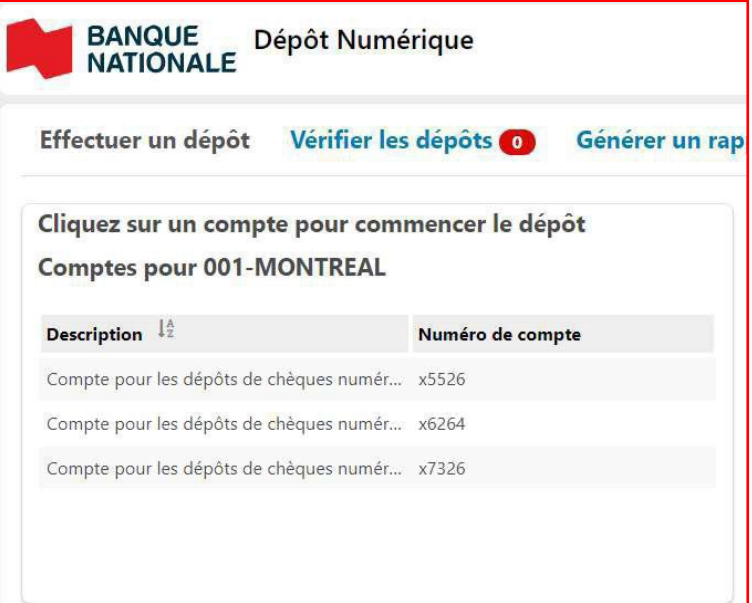

Le menu déroulant qui permet de filtrer vos sites ne s'affiche pas lorsque vous n'avez qu'un site

> Sélectionnez le compte (et le site associé si vous en avez plusieurs) dans lequel vous souhaitez faire un dépôt.

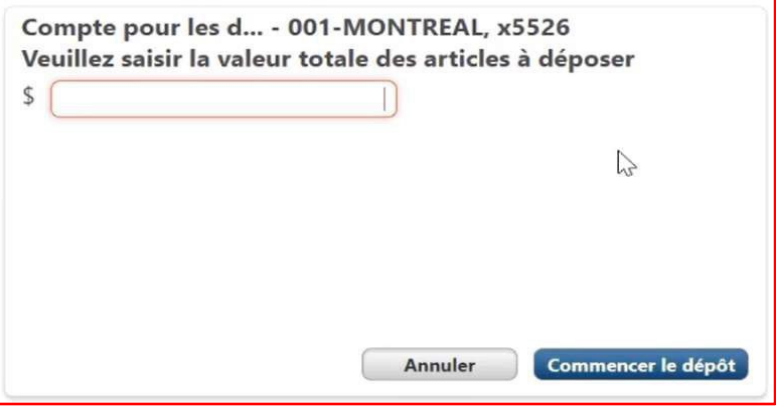

- > Placez les effets à numériser dans votre numériseur.
- <span id="page-6-0"></span>> Saisissez le montant total prévu pour tous les effets de votre dépôt et cliquer sur le bouton **Commencer le dépôt**
- > La page de Dépôt s'affiche, l'application se connecte au numériseur et débute automatiquement la numérisation. Les effets s'affichent dans l'encadré à gauche et les détails de chaque effet dans l'encadré à droite

<span id="page-7-0"></span>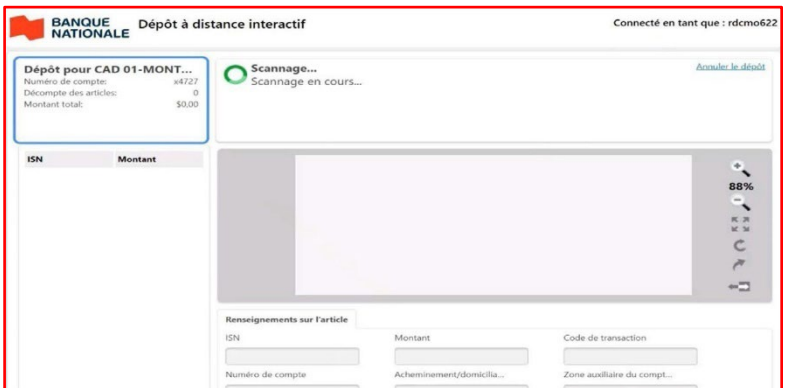

- > Lors de la numérisation, si un message d'erreur s'affiche, référez-vous à la section Je corrige ou modifie un dépôt de ce guide pour déterminer l'action à prendre
- > Une fois l'ensemble des effets numérisés, vous pouvez :
	- > Numériser d'autres effets.
	- > Apporter des corrections ou modifications aux dépôts numérisés, par exemple, si le montant total saisie ne correspond pas au montant total détecté.
	- > Saisir un commentaire à l'attention du Vérificateur de dépôt.
	- > Soumettre votre dépôt pour approbation.

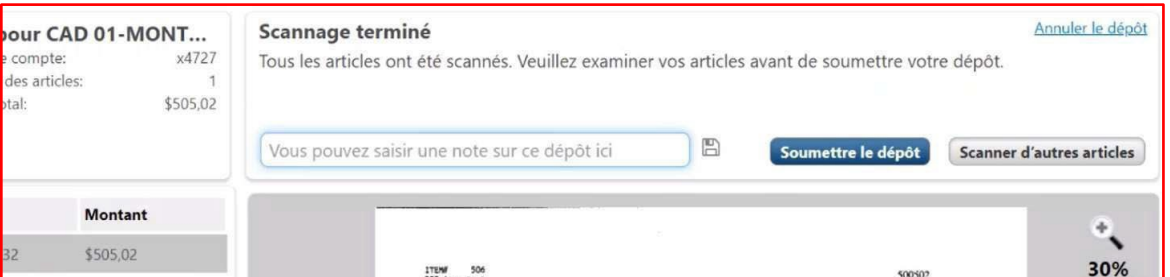

- > Vérifier que le récapitulatif qui s'affiche est exact :
	- > Si oui, cliquez sur le bouton Soumettre le dépôt
	- > Si non, cliquez sur le bouton Modifier le dépôt

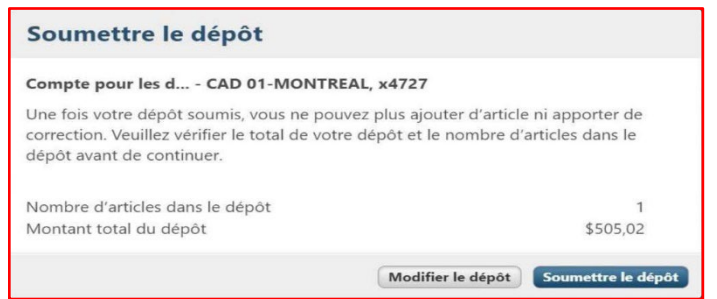

> Une fois le dépôt soumis, vous serez redirigé à l'onglet Effectuer un dépôt. Référez-vous à la section *Je vérifie le statut d'un dépôt* pour suivre le statut de votre dépôt.

## Récupérer mon dépôt en cours

Si votre navigation se ferme durant la numérisation, reconnectez-vous à la plateforme, récupérez votre dépôt et finalisez-le.

> Cliquez sur le bouton **Récupérer le dépôt** pour poursuivre votre dépôt ou **Annuler le dépôt** si vous souhaitez l'annuler.

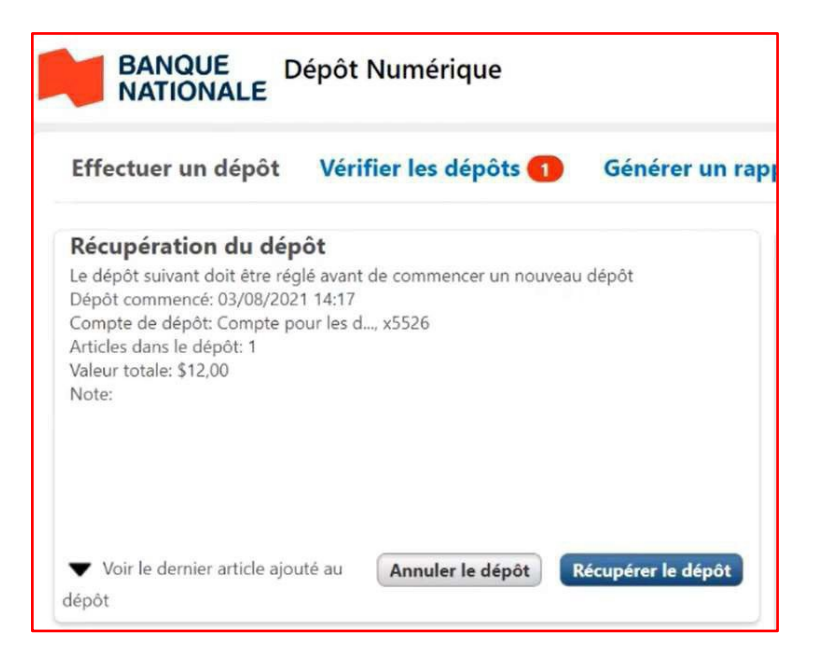

## <span id="page-8-0"></span>Effectuer un dépôt de plus de 465 effets

Si pour un même dépôt vous numérisez plus de 465 effets, l'application affichera le message ci- bas et vous aurez à numériser les effets subséquents un par un (même si votre numériseur à une plus grande capacité de numérisation).

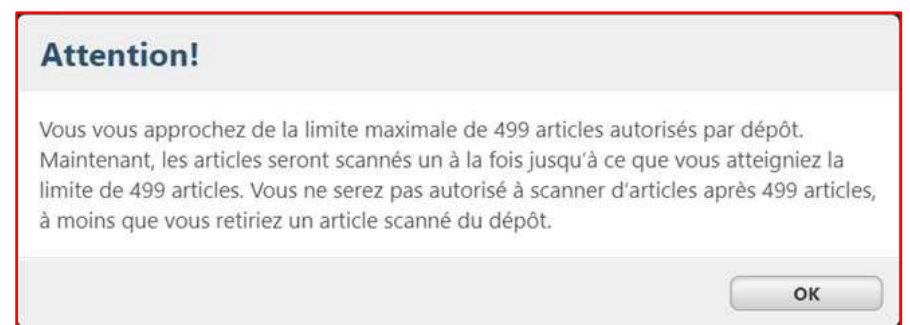

Ce mécanisme de l'application a pour but de s'assurer que la limite de 499 effets par dépôt n'est pas dépassée.

## <span id="page-9-0"></span>Corriger ou modifier mes dépôts

#### **LE SAVIEZ-VOUS ?**

Vous pouvez seulement corriger ou modifier vos propres dépôts.

Lors de la numérisation d'un dépôt, vous pourriez être appelé à :

- > Corriger un effet si l'application détecte une erreur.
- > Modifier le montant d'un effet si celui-ci n'a pas été lu correctement par la plateforme.
- > Également, vous pourriez vouloir corriger un dépôt à la suite d'un rejet du dépôt par un vérificateur.

#### <span id="page-9-1"></span>**Corriger un effet lié à un message d'erreur**

Lors de la numérisation d'effets, si l'application détecte une erreur, celle-ci sera affichée dans l'encadré du haut et la numérisation sera suspendue jusqu'à la résolution de l'erreur.

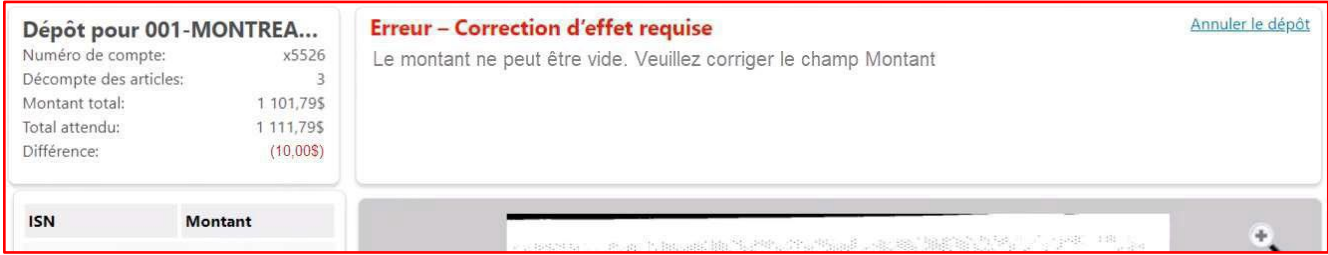

#### <span id="page-10-0"></span>**Tableau des messages d'erreur les plus fréquents et les actions à prendre pour les résoudre**

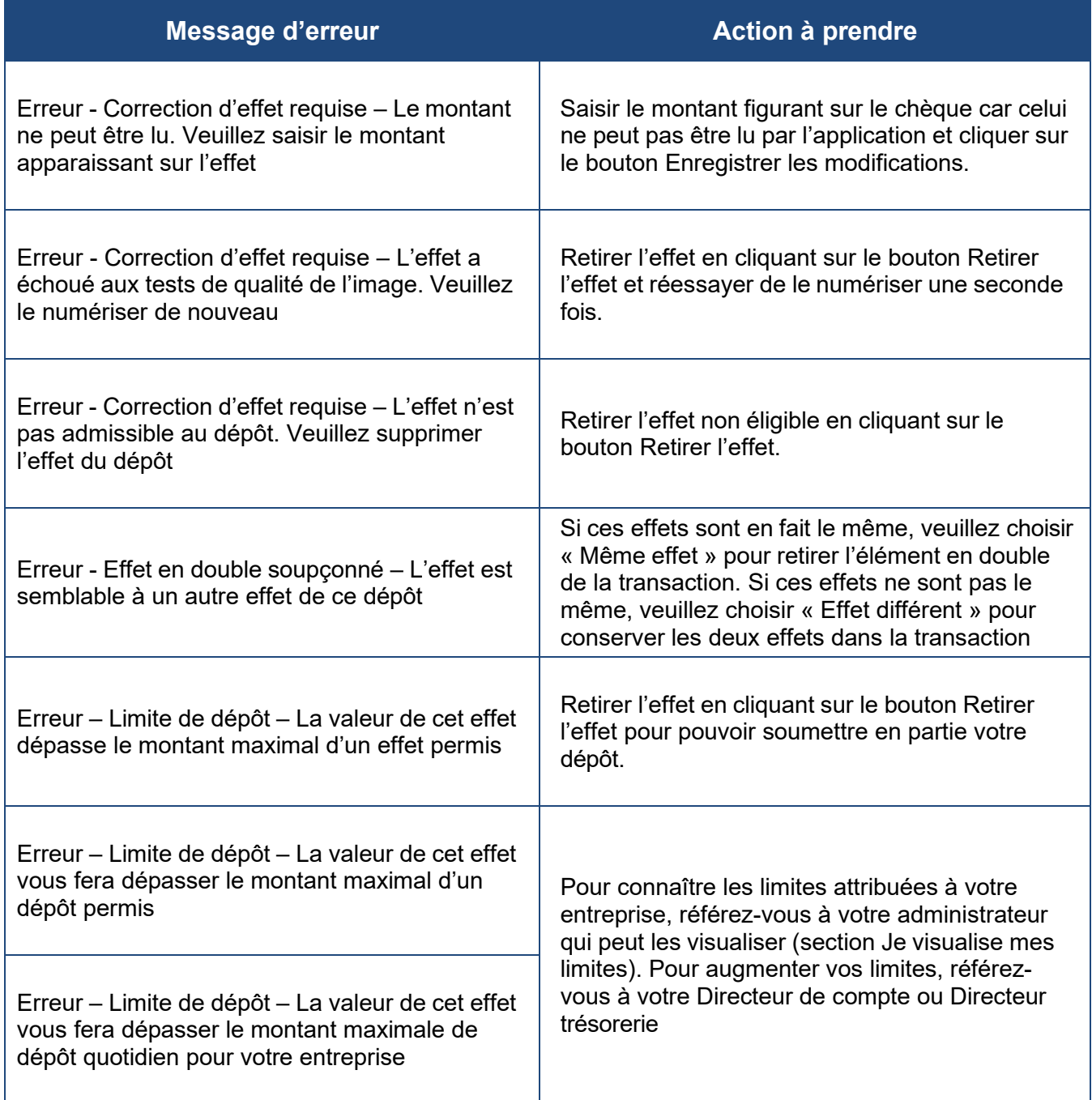

*Note : Pour consulter les autres messages d'erreur possibles, référez-vous à l'Annexe B.*

#### <span id="page-11-0"></span>**Modifier manuellement le montant d'un effet lors de la numérisation**

Pour modifier le montant d'un effet, cliquez sur l'effet dans l'encadré de gauche pendant la numérisation des effets ou une fois celle-ci terminée (lorsque le bouton Soumettre le dépôt s'affiche). Saisissez le montant de l'effet et cliquez sur le bouton Enregistrer les modifications.

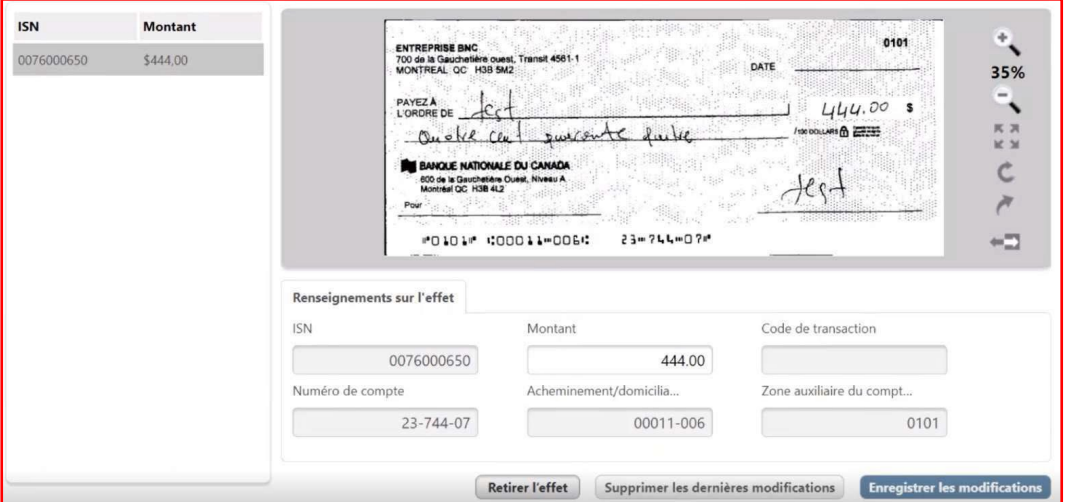

<span id="page-11-1"></span>**Corriger un dépôt à la suite d'un rejet par un Vérificateur de dépôt**

Si un dépôt que vous avez soumis pour approbation est rejeté par un vérificateur, celui-ci s'affichera dans l'encadré des Notifications sous l'onglet *Effectuer un dépôt*.

Le dépôt aura le statut Dépôt refusé et la raison du rejet saisie par le vérificateur (s'il y a lieu) s'affichera vis-à-vis Raison du refus

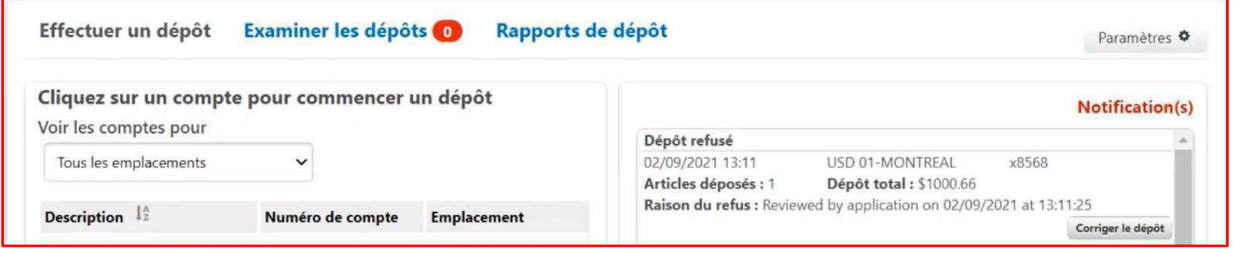

Pour apporter des corrections au dépôt afin de le resoumettre, cliquez sur le bouton **Corriger le dépôt** pour afficher la page de Dépôt vous permettant de :

- > Modifier le montant d'effets
- > Supprimer des effets
- > Numériser des effets additionnels
- > Soumettre le dépôt de nouveau
- > Supprimer le dépôt

## Vérifier le statut de mes dépôts

#### **LE SAVIEZ-VOUS ?**

Vous pouvez seulement consulter le statut de vos propres dépôts.

Une fois votre dépôt soumis pour approbation, vous pouvez suivre le statut de celui-ci sous l'onglet Effectuer un dépôt dans l'encadré de droite Notification(s).

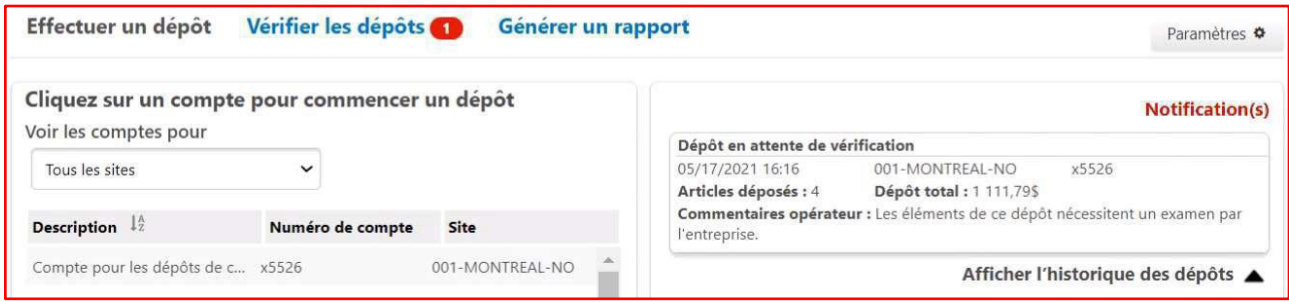

#### Ci-dessous les différents statuts et leur signification :

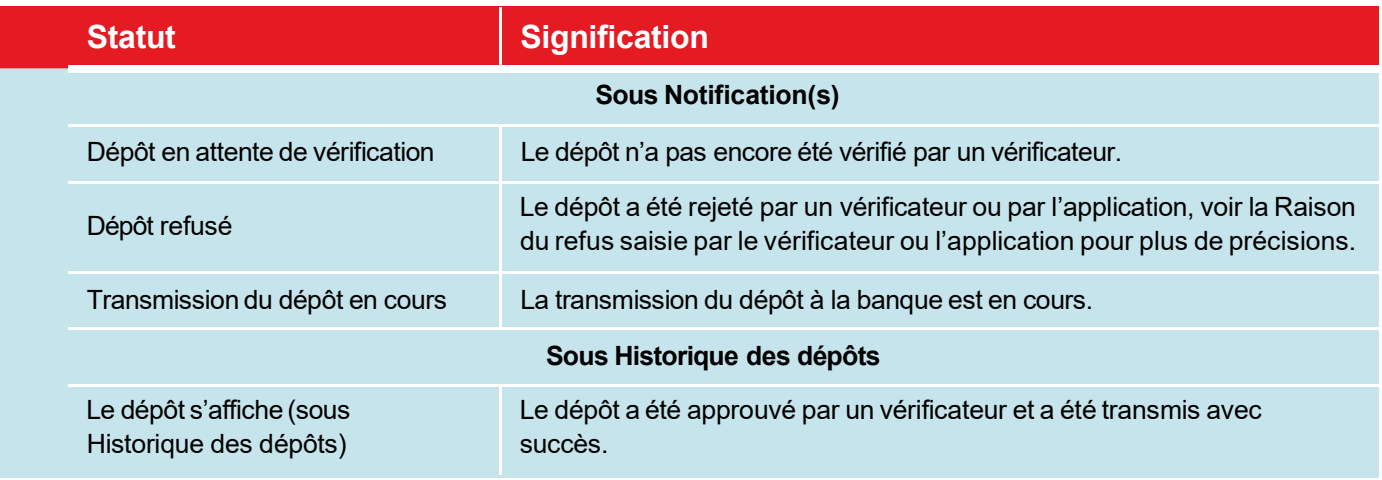

## <span id="page-12-0"></span>Consulter l'historique de mes dépôts

#### **LE SAVIEZ-VOUS ?**

Vous aurez accès à l'historique de vos dépôtsdurant 99 jours directement dans l'application.

Lorsqu'un dépôt est transmis après approbation (par un vérificateur), le dépôt s'ajoute à l'encadré Historique des dépôts

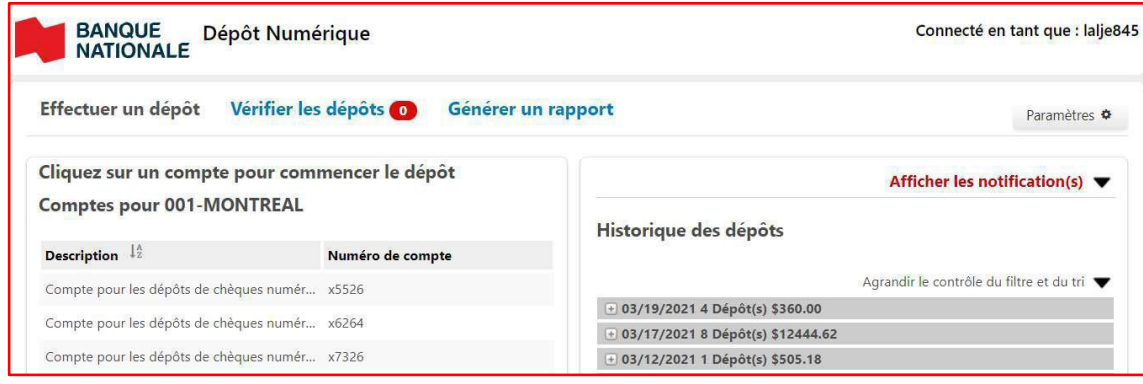

\* Par défaut l'historique affiche les dépôts regroupés par jour. Le nombre de dépôts et le montant total des dépôts par jour est affiché. Cliquez sur l'icône **+** pour afficher les dépôts d'une journée.

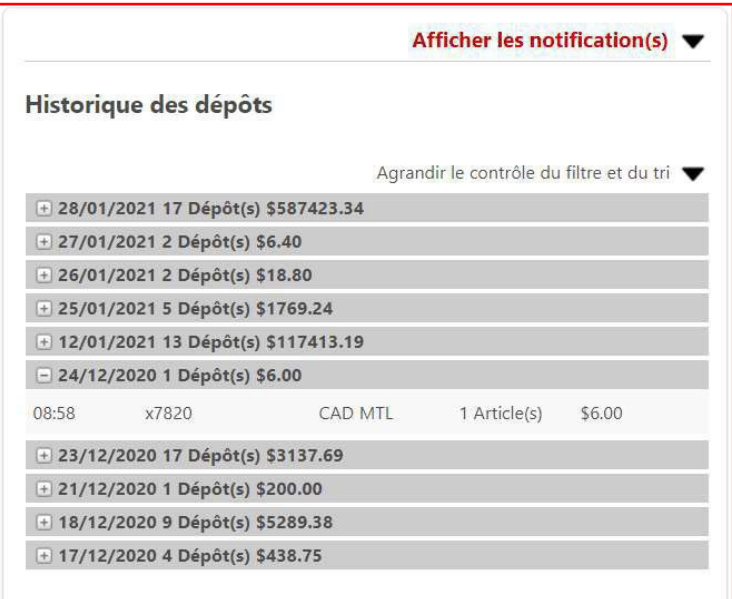

> Cliquez sur un dépôt pour afficher les effets de ce dépôt. Il est possible d'imprimer la liste d'effets du dépôt.

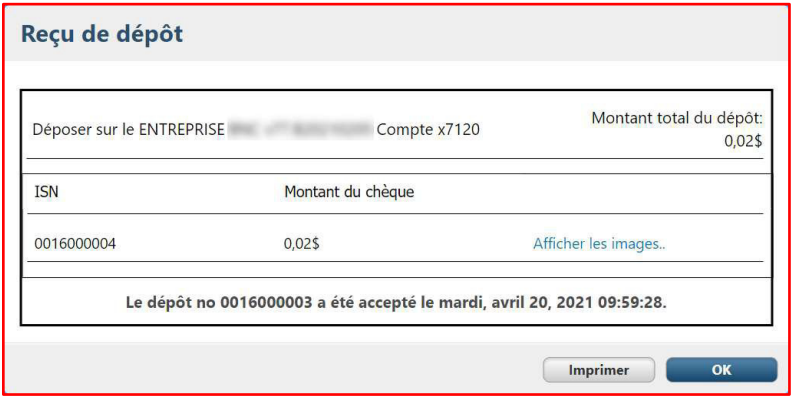

> Cliquez sur le lien *Afficher les images* pour afficher les images d'un effet. Il est possible d'imprimer les images de l'effet.

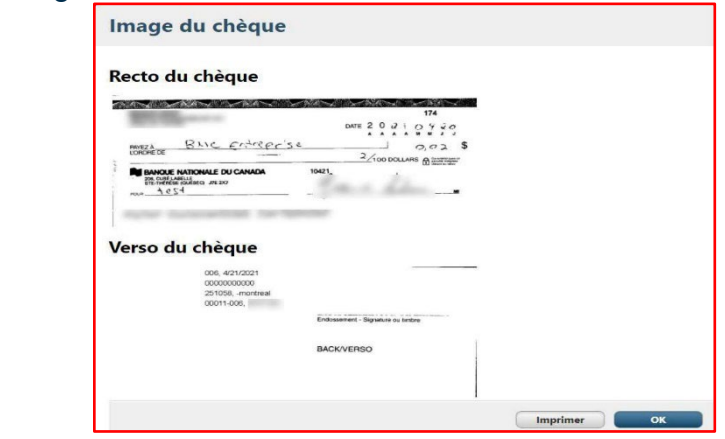

#### **Rechercher un dépôt dans l'historique**

Vous pouvez rechercher l'un de vos dépôts dans l'historique à l'aide des fonctions de filtre et de tri. Cliquez sur la flèche pour afficher le panneau ci-dessous :

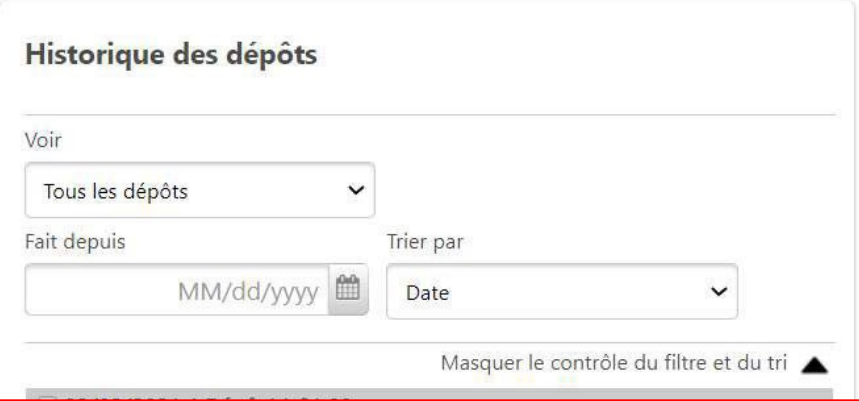

#### Tableau des champs et de leur fonction

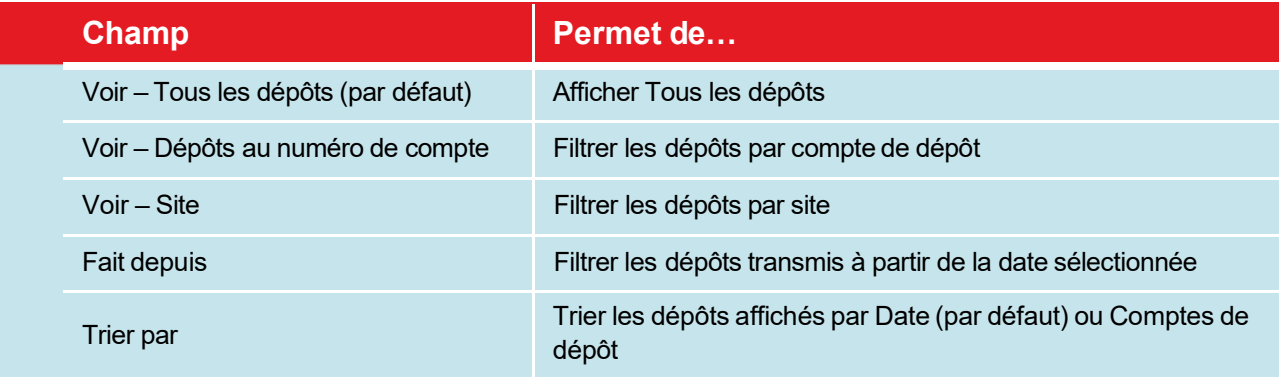

## <span id="page-15-0"></span>Approuver ou rejeter un dépôt

#### **LE SAVIEZ-VOUS ?**

- Assurez-vous de détenir le rôle *Vérificateur dépôts* et qu'au moins un site vous a été assigné.
- En tant que *Vérificateur dépôts*, vous pourrez vérifier les dépôts dans les comptes associés au site qui vous auront été assignés par votre administrateur.

Accédez à l'onglet *Examiner les dépôts***.** Les dépôts en attente d'être approuvés/rejetés figurent dans l'encadré de gauche.

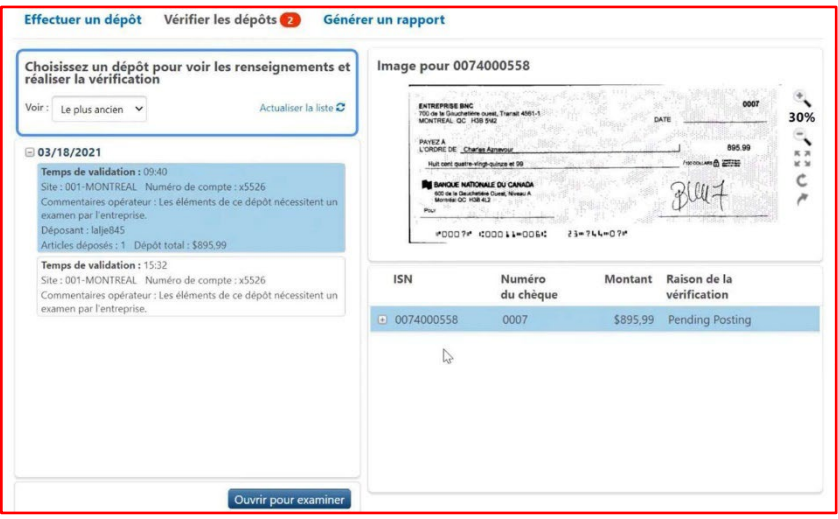

Sélectionnez un dépôt et cliquez sur le bouton **Ouvrir pour vérifier** afin d'en faire la vérification.

- > Dans l'encadré de droite, les effets du dépôt sont affichés.
	- > Cliquez sur un effet pour afficher l'image recto de celui-ci (cliquer sur l'icône de la flèche pour voir le verso de l'effet).
	- > Cliquez sur l'icône **+** pour afficher le détail de l'effet (numéro de compte et transit).
	- > Ne tenez pas compte de la colonne *Raison de la vérification* et de son contenu.

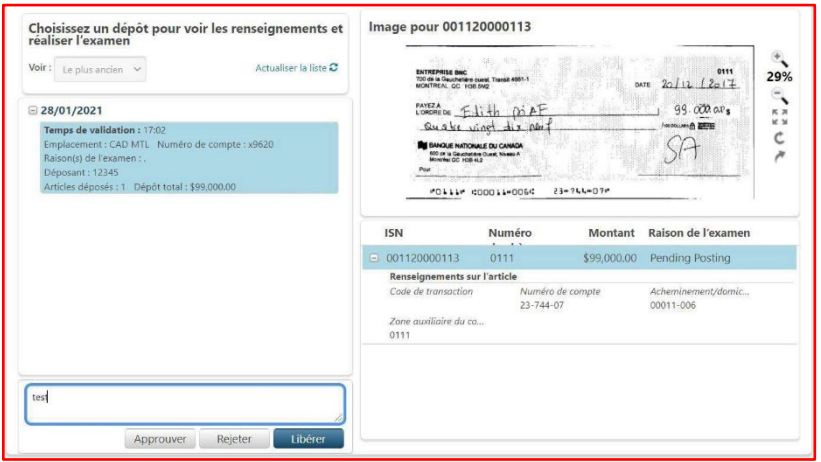

- > Une fois le dépôt validé :
	- > Si vous souhaitez, saisissez un commentaire à l'attention du responsable dépôt ayant soumis le dépôt.
	- > Cliquez sur le bouton **Approuver** pour approuver et transmettre le dépôt.
	- > Cliquez sur le bouton **Rejeter** pour rejeter le dépôt et ainsi le renvoyer au responsable dépôt (la saisie d'un commentaire est requise dans ce cas).

Si votre entreprise a plus d'un vérificateur, il est aussi possible de transférer le dépôt à un autre vérificateur, voir la sous-section Transférer un dépôt à un autre vérificateur pour plus de détails.

#### **Assignation des dépôts à vérifier**

#### **Opérateur-vérificateur**

Si un opérateur avec le rôle de vérificateur soumet un dépôt, celui-ci s'affichera ensuite dans son onglet *Vérifier un dépôt* afin qu'il l'approuve. Si l'opérateur n'a pas le rôle de vérificateur, son dépôt à vérifier sera assigné au vérificateur ou l'un des vérificateurs s'il y en a plusieurs (se référez au paragraphe suivant dans ce cas).

#### **Vérificateur-non-opérateur**

Si votre entreprise à plusieurs vérificateurs-non-opérateur, les dépôts *à vérifier* leur seront attribués de la façon suivante : lorsqu'un dépôt est soumis par un opérateur-non vérificateur, le premier vérificateur à se connecter à l'application sera assigné au dépôt. Si ce vérificateur souhaite l'assigner à un autre vérificateur, il doit alors libérer le dépôt (se référez à la section *Transférer un dépôt à un autre vérificateur*).

#### **Transférer un dépôt à un autre vérificateur**

Si votre entreprise à plus d'un vérificateur, il est aussi possible pour un vérificateur de transférer la vérification d'un dépôt à un autre vérificateur. Si vous avez deux vérificateurs, le dépôt sera assigné au second vérificateur et si vous avez plus de deux vérificateurs, le dépôt sera assigné au prochain vérificateur qui se connectera à l'application (après que le dépôt ait été libéré).

- $\mathbf{v}$ Accédez à l'onglet *Examiner les dépôts* et sélectionnez le dépôt à transférer.
- $>$ Cliquez sur le bouton **Ouvrir pour vérifier**.
- > Au besoin, saisissez un commentaire à l'attention du vérificateur qui se verra attribuer ce dépôt et cliquez sur le bouton **Libérer**.

## <span id="page-17-0"></span>Générer un rapport

#### **LE SAVIEZ-VOUS ?**

- <sup>&</sup>gt; Vous devez avoir le rôle *Responsable rapports*.
- <sup>&</sup>gt; En tant que Responsable rapports, vous pourrez générer des rapports pour les dépôts dans les comptes associés aux sites auxquels vous avez accès.
- <sup>&</sup>gt; Vous pouvez générer un rapport seulement sur les dépôts approuvés et soumis avec succès (complétés). Autrement dit les dépôts non soumis pour approbation ou rejeté par le vérificateur ne seront pas inclus dans les rapports.

Accédez à l'onglet Rapports de dépôts afin de générer un

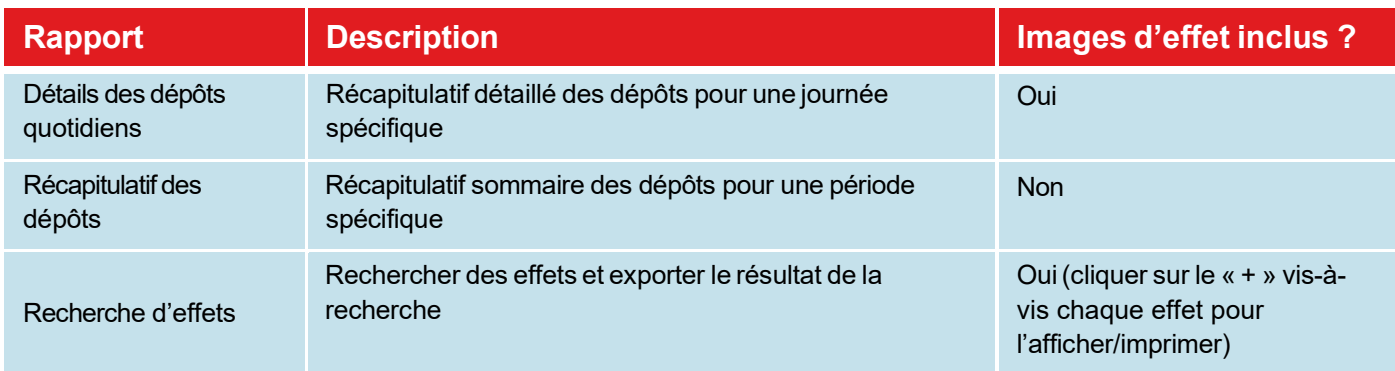

rapport. Tableau des 3 types de rapports disponibles :

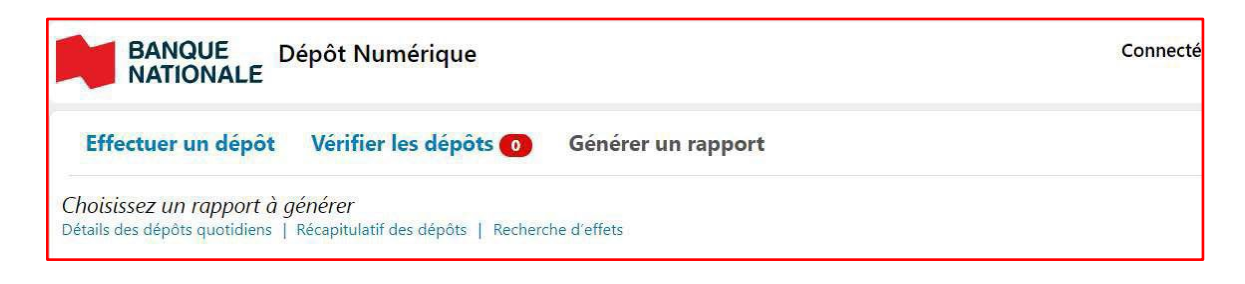

#### Veuillez noter que seulement un rapport peut être généré à la fois

Le rapport généré s'affiche à l'écran et les actions possibles sont :

- > Consultez le rapport à l'écran à l'aide des boutons de la barre d'outils.
- > Sauvegardez le rapport dans l'un des formats suivants : CSV, Word, Excel, Powerpoint, TIFF, XML, MHTML, Flux de données.

#### **Rapport Détails des dépôts quotidiens**

- > Cliquez sur le lien **Détails des dépôts quotidiens**.
- > Saisissez une date de dépôt et sélectionnez un ou plusieurs comptes de dépôt. Ces deux champs sont obligatoires.

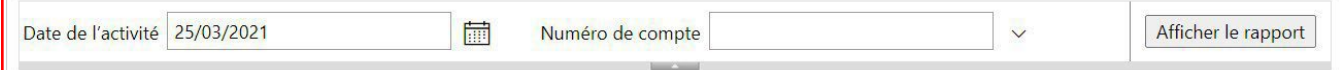

> Cliquez sur le bouton **Afficher le rapport**.

#### Exemple d'un rapport :

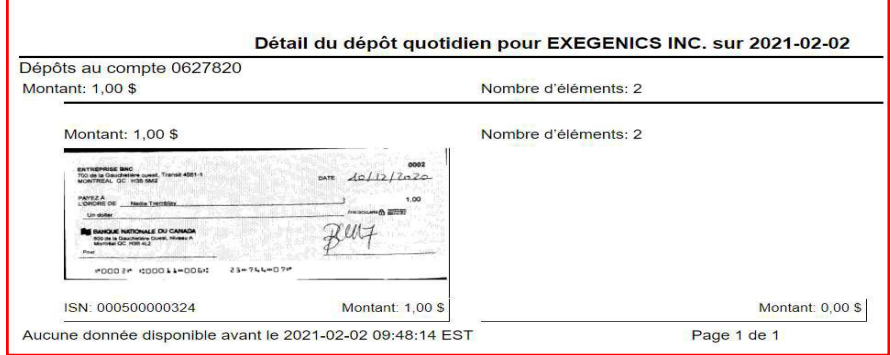

#### **Rapport Récapitulatif des dépôts**

- > Cliquez sur le lien *Récapitulatif des dépôts.*
- > Sélectionnez une plage de date des dépôts recherchés et sélectionnez un ou plusieurs sites (par défaut tous les sites sont sélectionnés). Ces champs sont obligatoires.
- >

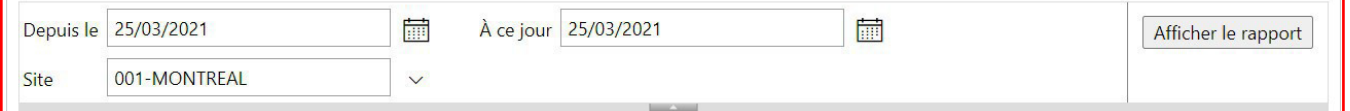

> Cliquez sur le bouton **Afficher le rapport**.

#### Exemple d'un rapport :

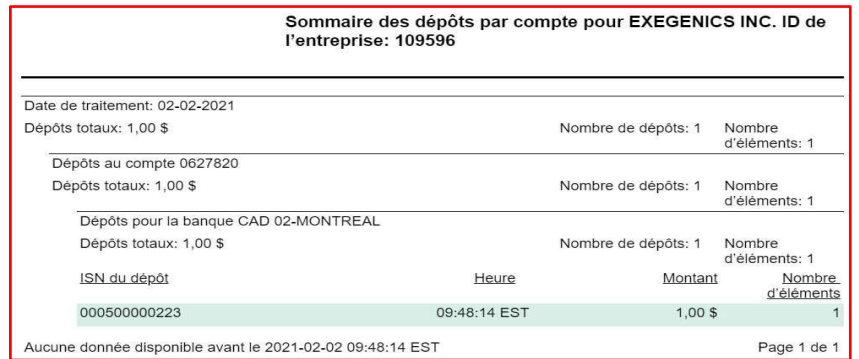

#### **Rapport Recherche d'effets**

- > Cliquez sur le lien **Recherche d'effets**.
- > Recherchez un effet selon les directives de la section *Je recherche un effet.*
- > Cliquez sur le bouton **Afficher le rapport**.

Exemple d'un rapport :

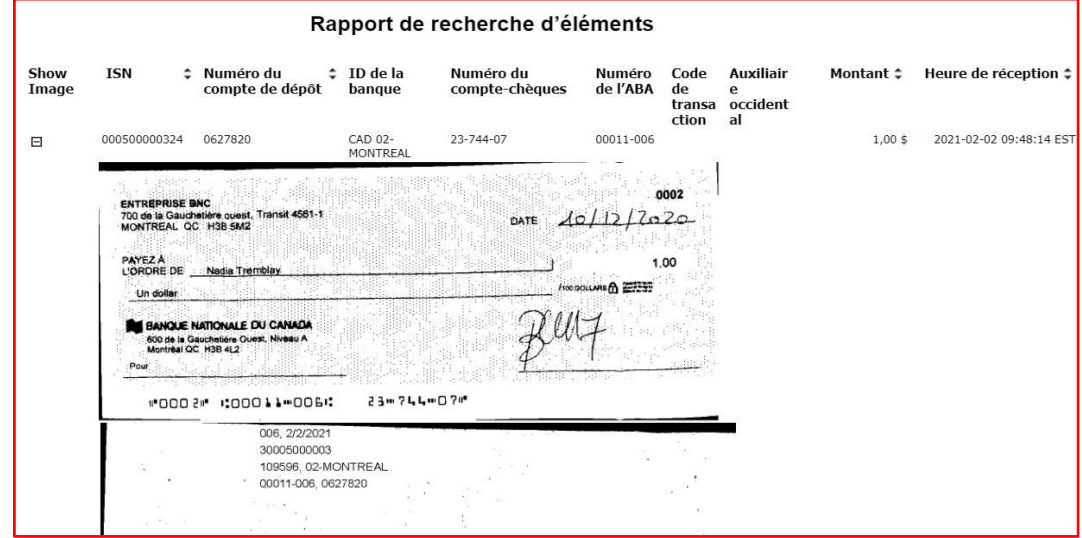

## <span id="page-19-0"></span>Chercher un effet

- > Cliquez sur le lien *Recherche d'effets.*
- > Saisissez au minimum un champ parmi les suivants :
	- > Depuis le
	- > À ce jour
	- > Montant >=
	- > Montant <=
	- > Numéro de compte-chèques (no de compte sur le chèque)
	- > Numéro de chèque
	- > Numéro de l'ABA (numéro d'acheminement/transit)
	- > Numéro du compte de dépôt
	- > Nombre maximal d'éléments à retourner (par défaut à 25, peut aller jusqu'à 1000 effets)

#### > Cliquez sur le bouton Afficher le rapport afin d'afficher le résultat.

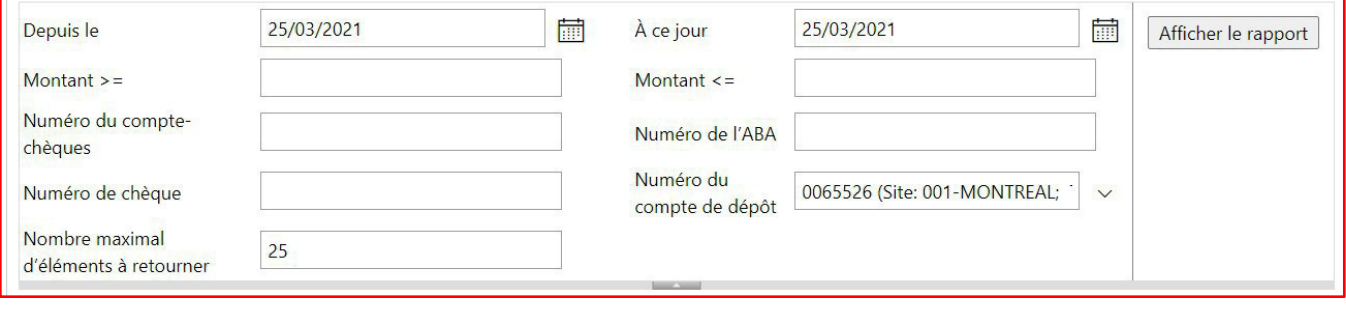

## Rester à l'affût

#### **LE SAVIEZ-VOUS ?**

Assurez-vous de détenir le rôle *Responsable dépôts*.

Sous l'onglet *Effectuer un dépôt*, un encadré au bas de l'écran affiche des informations destinées aux responsables des dépôts.

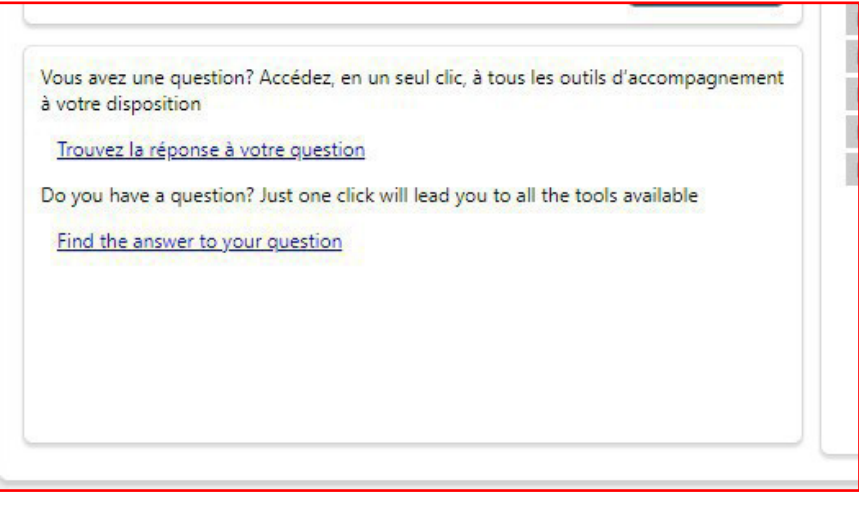

### <span id="page-20-0"></span>Fermer ma session

Pour fermer votre session en toute sécurité, vous n'avez qu'à fermer l'onglet de votre navigateur en cliquant sur le **X** :

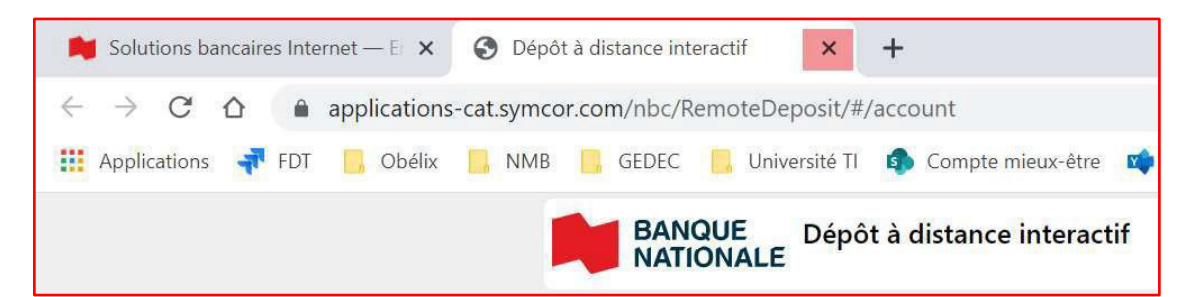

Si vous n'avez pas d'autres activités à effectuer dans le portail des *Solutions Bancaires par internet* pour entreprises, vous pouvez cliquer le l'icône de **Déconnexion**.

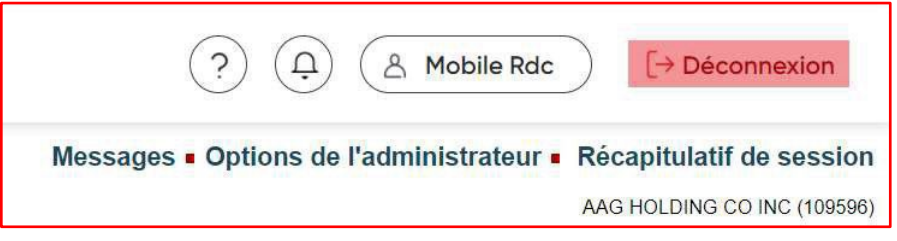

#### **Délai d'inactivité**

Lors de votre session *Dépôts Numériques*, si aucune action n'est effectuée dans l'application pendant 20 minutes la fenêtre ci-bas s'affichera et vous serez automatiquement déconnecté :

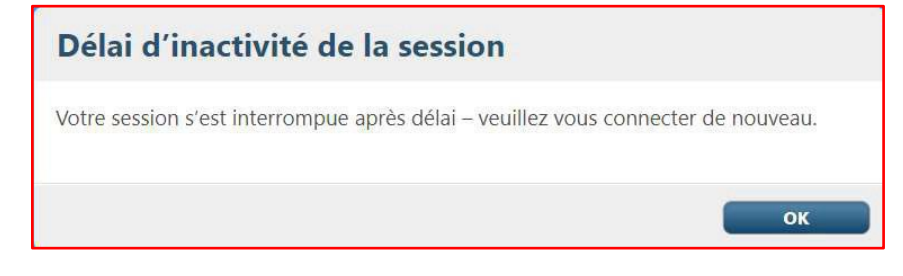

Reconnectez-vous à partir des *Solutions Bancaires par internet* pour entreprises.

## <span id="page-21-0"></span>Je gère mes effets déposés

Lorsque vous avez reçu la confirmation de la part de la Banque que nous avons reçu et vérifié votre dépôt numérisé (le dépôt s'affiche sous Historique de dépôt), nous vous suggérons d'indiquer sur le chèque original une mention ou une marque indiquant que le chèque a été déposé électroniquement (par exemple : « Présenté électroniquement »). Ceci réduira les risques d'erreur de dépôt.

Vous devez conserver de manière sécuritaire chaque effet déposé pendant une période minimale de 15 à 20 jours ouvrables après la date du dépôt et le détruire par la suite. Vous pouvez ajuster cette période selon les besoins de votre entreprise. Pendant cette période, vous devez vérifier que le montant du dépôt a été crédité dans votre compte.

Vous devez maintenir des procédures raisonnables en matière de sécurité, de conservation et de destruction des effets déposés. En particulier, ces mesures doivent empêcher (i) l'utilisation subséquente d'un effet déposé, (ii) le vol ou la reproduction d'un effet déposé et (iii) l'accès à une information relative à un effet déposé.

## <span id="page-22-0"></span>Gérer mes paramètres en ligne

## Gérer les rôles

#### **LE SAVIEZ-VOUS ?**

Vous pouvez gérer les paramètres en ligne seulement si vous êtes un *Administrateur* ou un *Administrateur d'utilisateur* sur les *Solutions bancaires par internet*

> Une fois connecté aux *Solutions bancaires par internet* pour entreprise cliquez sur **Options de l'administrateur**

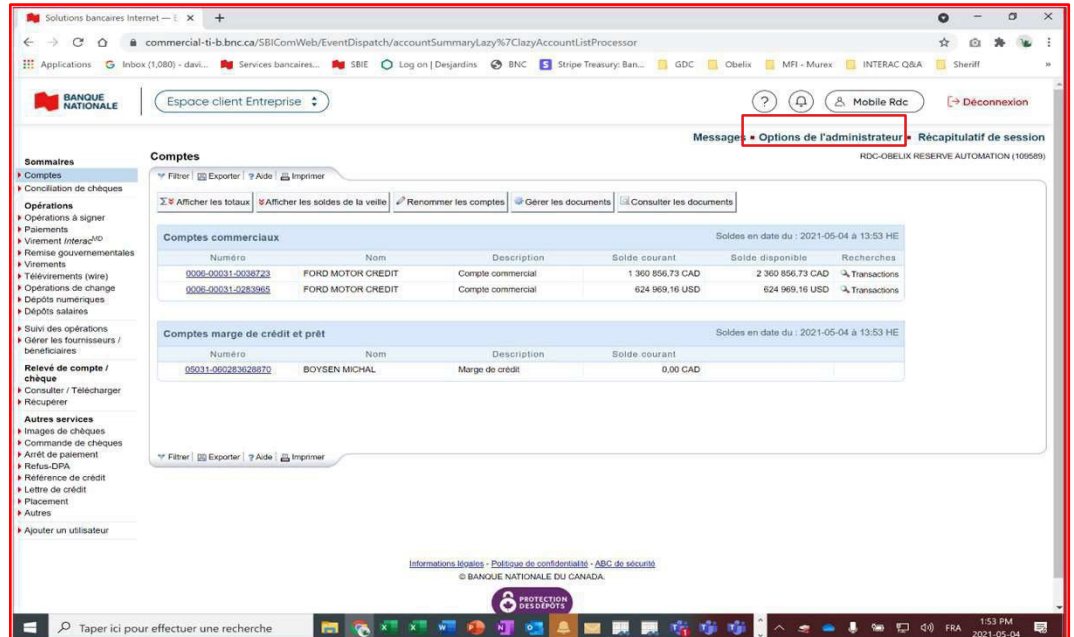

> Cliquez sur **Gérer les utilisateurs**

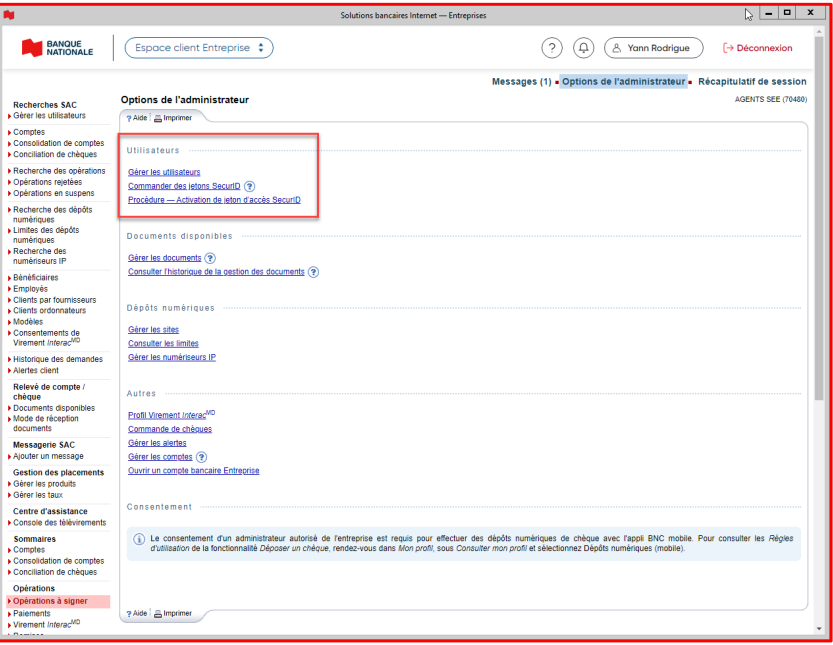

> Cliquez sur **modifier** à droite du nom de l'utilisateur que vous souhaitez modifier les rôles et/ou les sites qui lui sont attribués

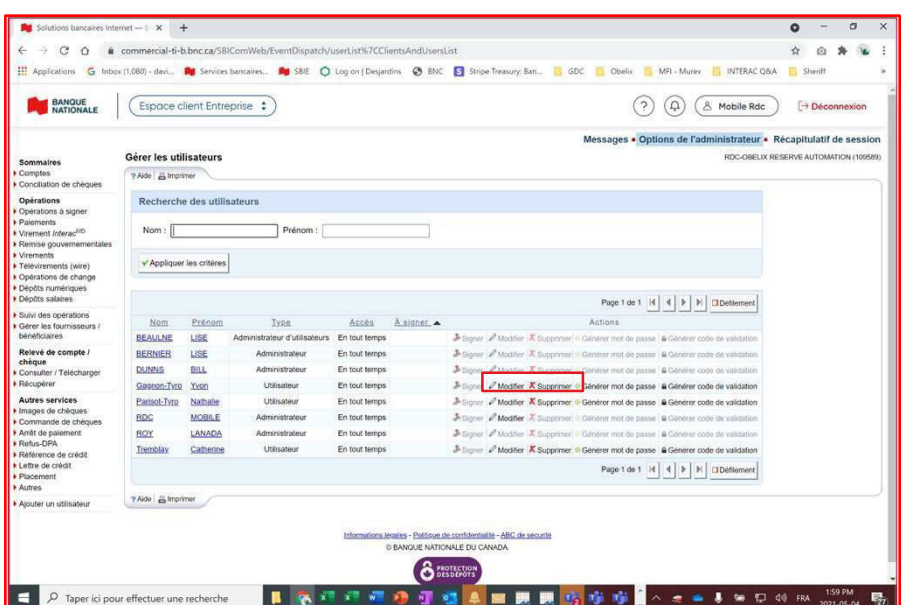

> Dans la liste défilante du haut, choisissez **Dépôt numérique** et sélectionnez le ou les rôles que vous désirez attribuer ou retirer à votre utilisateur

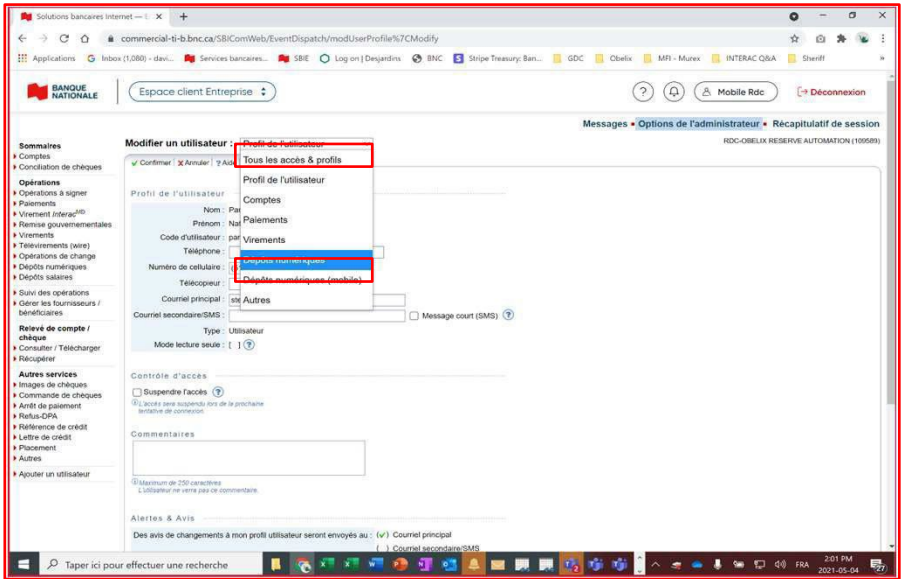

#### **LE SAVIEZ-VOUS ?**

Trois rôles s'offrent à vous afin de faciliter la gestion de votre entreprise :

- > **Responsable rapports :** Permet de consulter et générer des rapports relatifs aux dépôts effectués sur la plateforme.
- > **Responsable de dépôts :** L'usager peu créer ou modifier un dépôt de chèques sur la plateforme.
- > **Vérificateur de dépôts :** Permet a l'usager de compléter le dépôt de chèques par approbation électronique

Prendre note que chacun des rôles ci-dessus donne aussi l'accès aux recherches de chèque et de dépôt sur la plateforme recherches

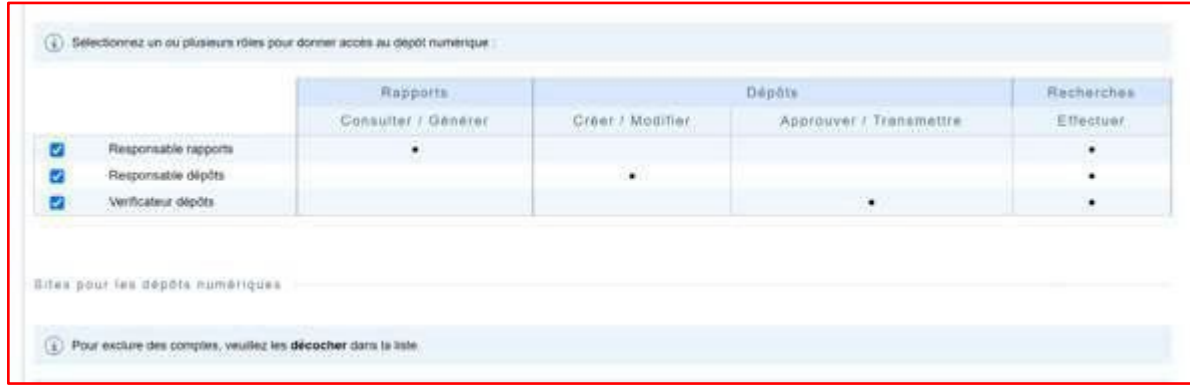

#### <span id="page-24-0"></span>**Gérer mes sites**

- > Dans la liste défilante du haut, choisissez **Dépôt numérique** et sélectionnez-le ou les rôles que vous désirez attribuer ou retirer à votre utilisateur.
- > Vous n'avez qu'à cocher ou à décocher la case des sites que vous désirez attribuer ou retirer à votre utilisateur. Vous pouvez cliquer à droite sur **Afficher**  dans le tableau des sites afin de visionner les comptes qui sont affiliés à ceux-ci

#### <span id="page-24-1"></span>**Exclusion des comptes :**

- > Cet écran vous permet d'exclure (décocher) de comptes spécifiques pour l'usager que vous êtes à modifier.
- > Cette exclusion affecte uniquement l'utilisateur en cours, et ne modifie pas le site pour les autres usagers.

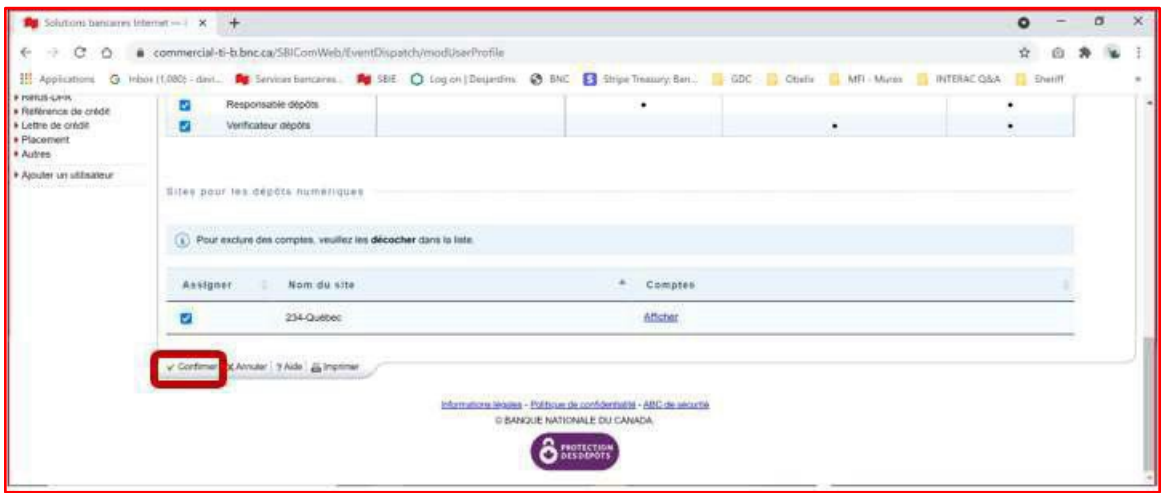

Lorsque les rôles et sites sont bien définis (selon vos préférences), vous pouvez cliquer sur **confirmer** au bas de l'écran afin de confirmer les modifications

Sous la section des sites se retrouve la section pour « rôles permis » et concerne seulement l'ancienne solution du dépôt numérique.

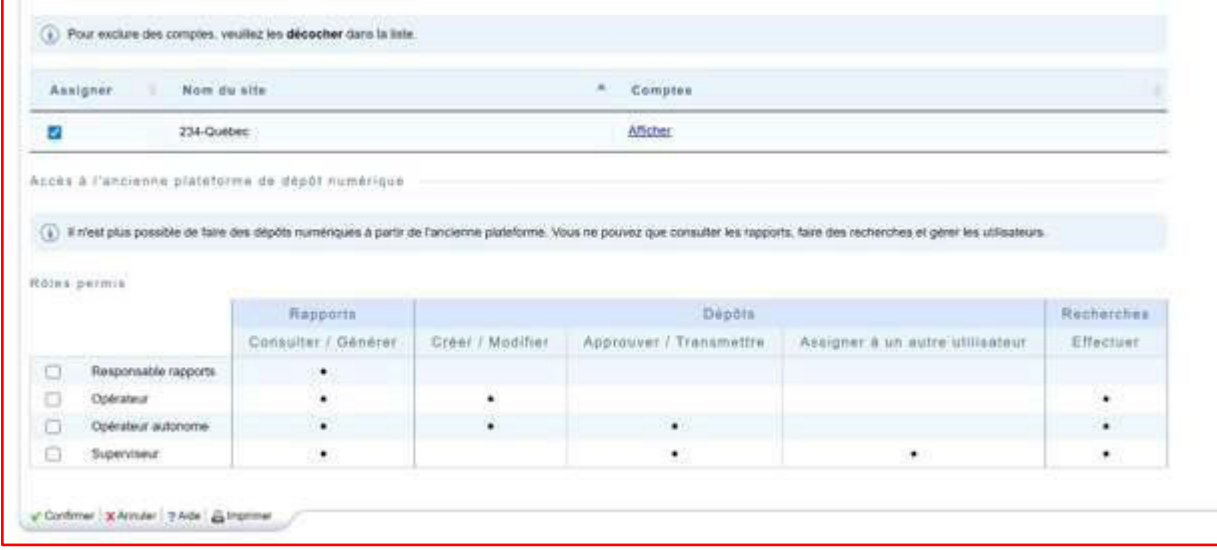

#### <span id="page-25-0"></span>**Créer un nouveau site**

Le site est créé automatiquement lors de l'adhésion de votre entreprise au service et contient tous les comptes éligibles qui vous ont été confirmés lors de l'adhésion.

- > Cliquez sur **Options de l'administrateur**
- > Cliquez sur **Gérer les sites** dans la section *Dépôts numériques*

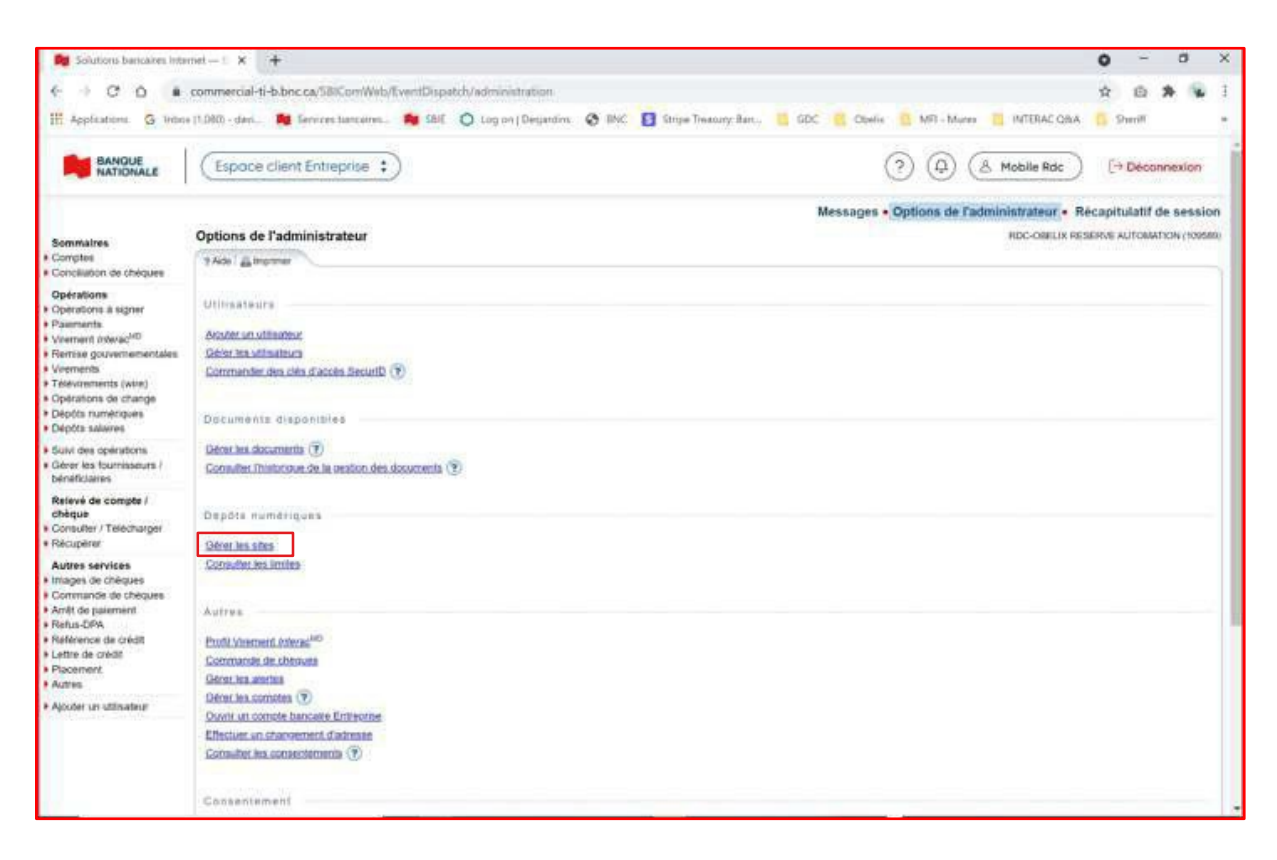

- <span id="page-26-0"></span>> Cliquez sur **Ajouter un site**.
- > Veuillez noter qu'un maximum de 15 caractères peuvent être saisis dans le champ **Nom** (nom de votre site).

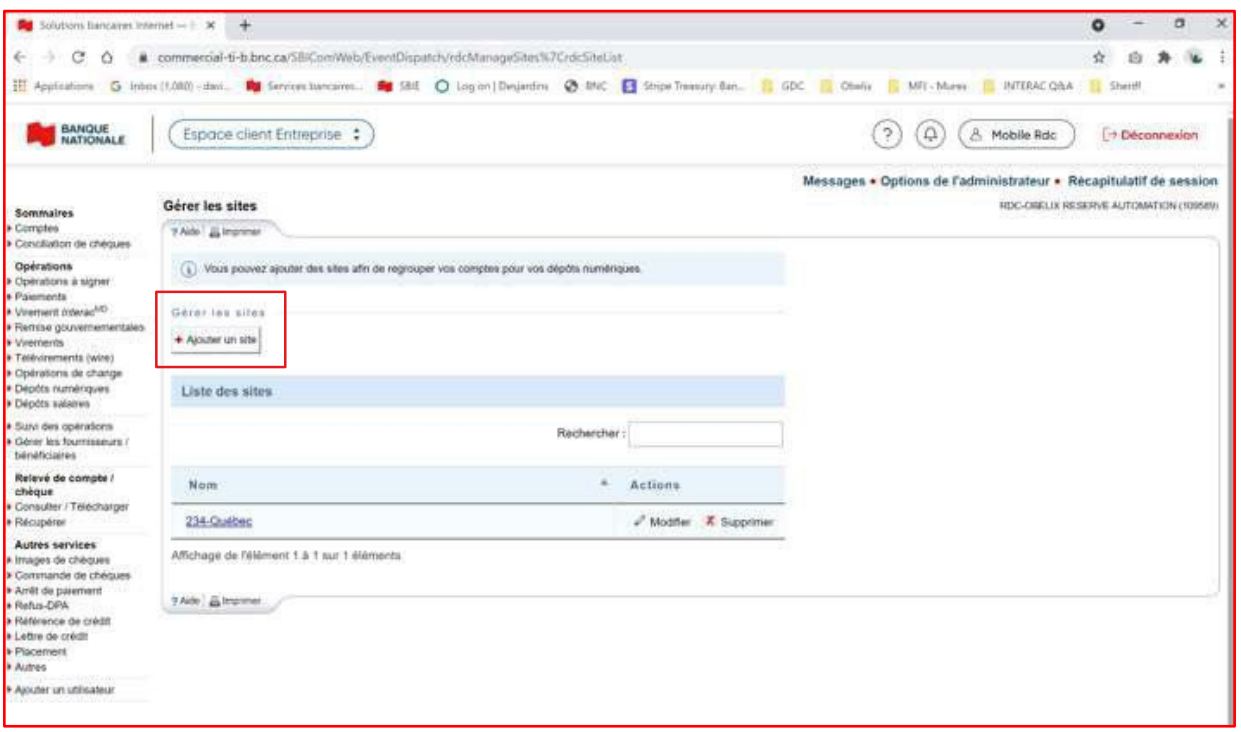

- > Sélectionnez les comptes que vous voulez inclure dans le site.
- > Lorsque votre choix des comptes est complet, cliquer sur le bouton **Confirmer** dans le bas de l'écran.

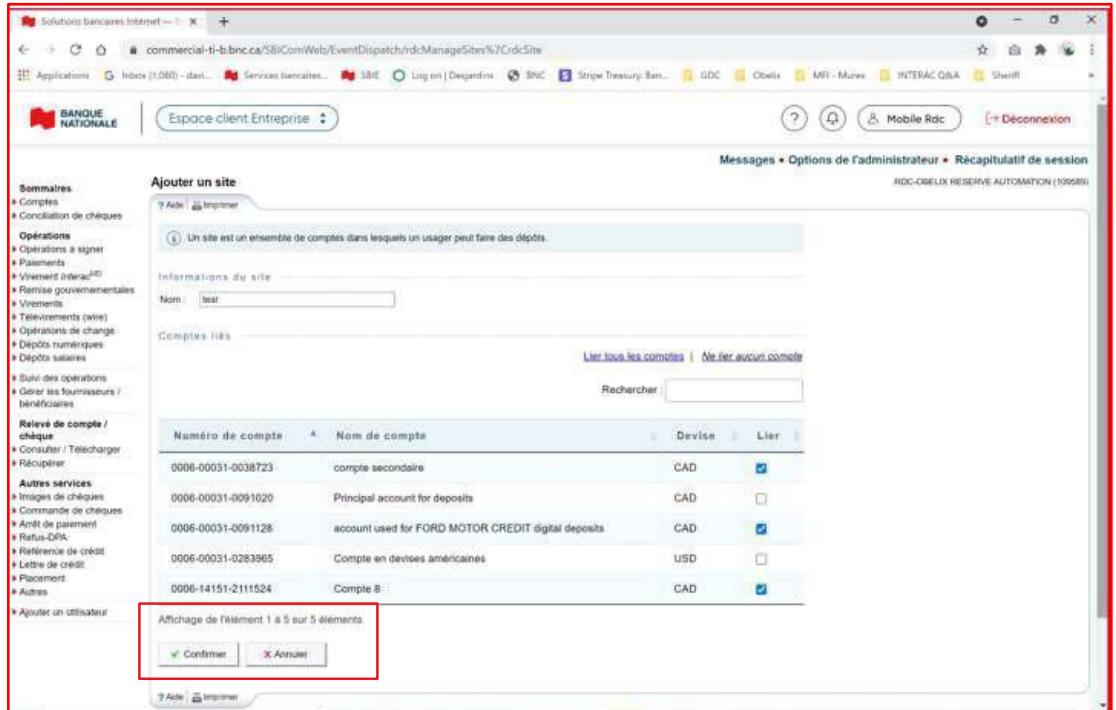

> Dans la section **Options de l'administrateur**, cliquez sur **Gérer les sites** dans la section *Dépôts numériques.*

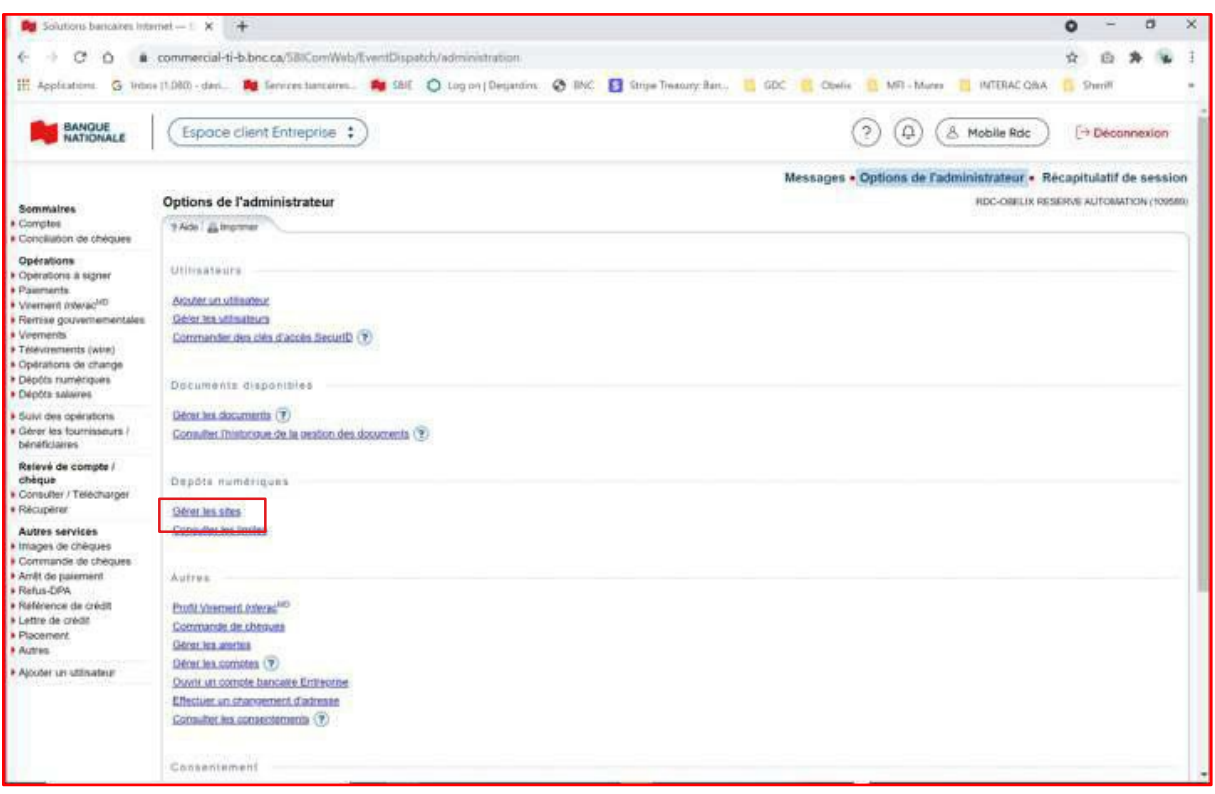

> Cliquez sur **Modifier** à droite du site que vous désirez modifier.

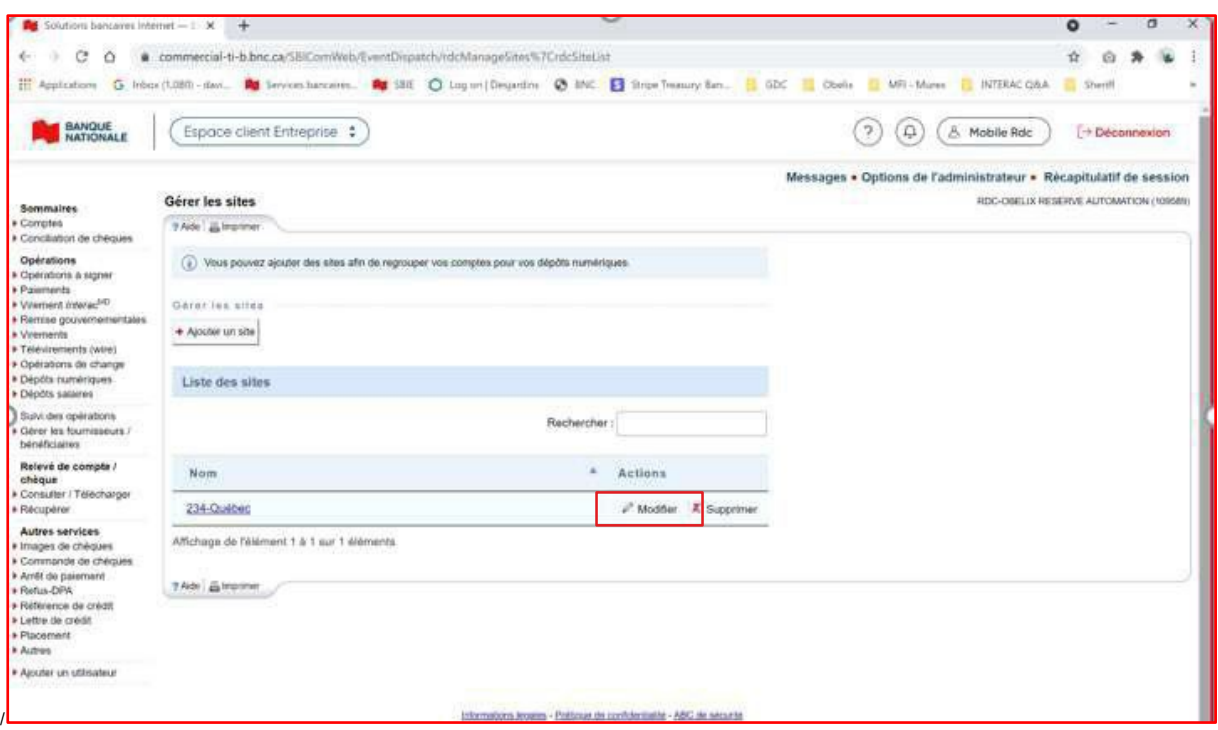

#### > Apportez les modifications désirées sur le site choisi et cliquez sur **Confirmer**.

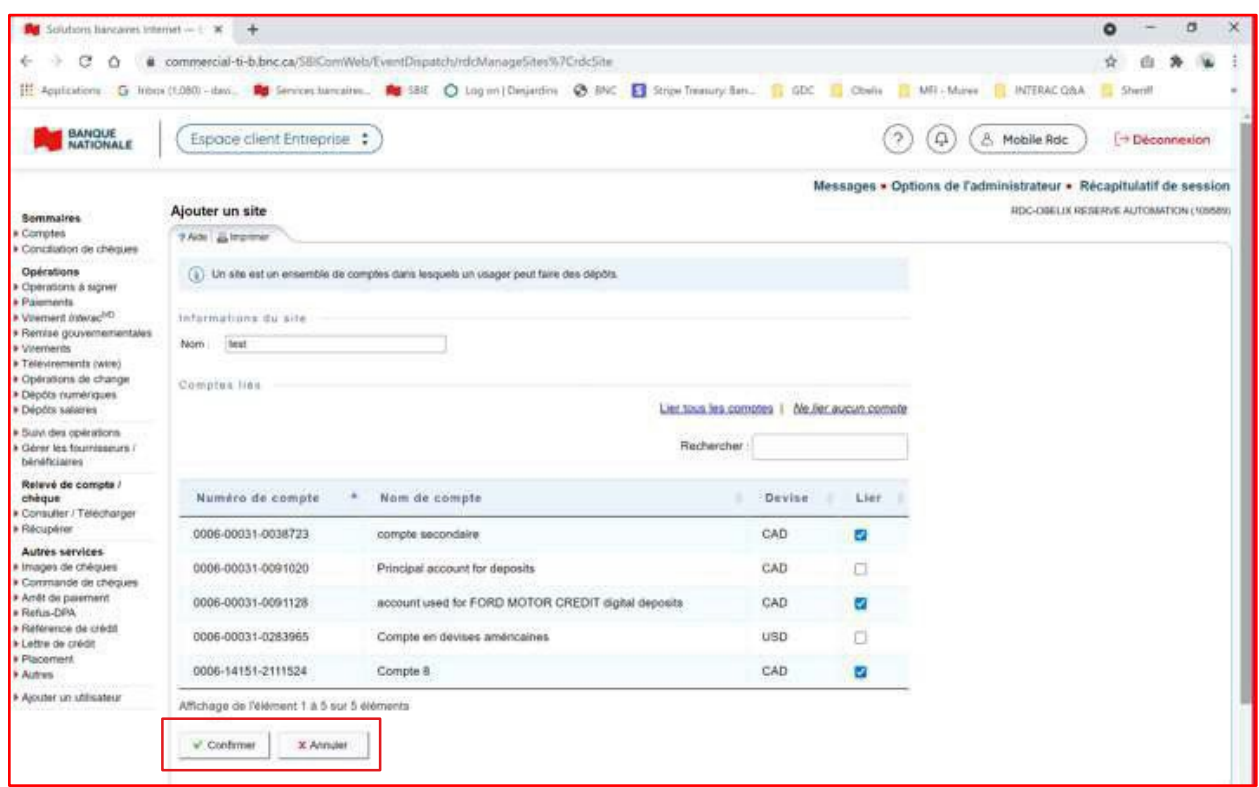

#### <span id="page-28-0"></span>**Supprimer un site**

- > Dans la section **Options de l'administrateur**, cliquez sur **Gérer les sites** dans la section *Dépôts numériques.*
- > Cliquez sur **Supprimer** à droite du site que vous désirez supprimer et ensuite **Confirmer**.

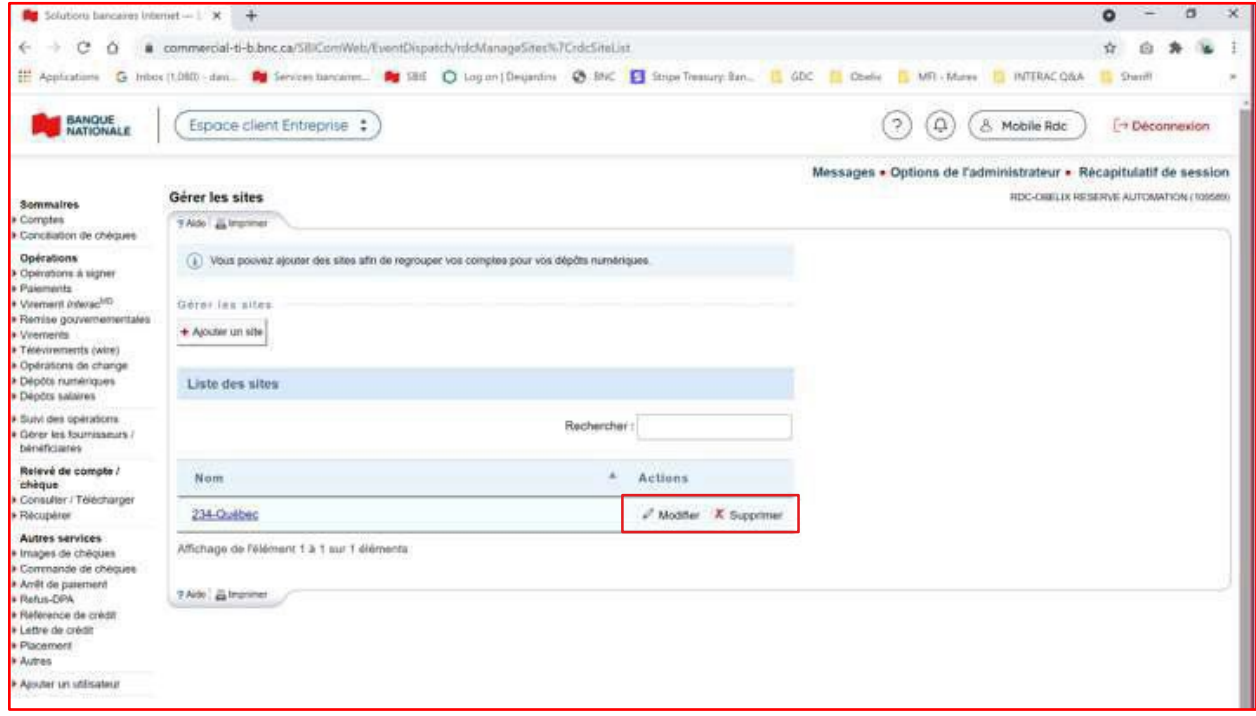

## <span id="page-29-0"></span>Visualiser les limites

Différentes limites sont mises en place lors de votre adhésion au Dépôts numériques. Une limite pour votre entreprise, une limite quotidienne, une limite par effet déposé et un nombre maximum d'effet par dépôt. Afin de visualiser ces informations, veuillez-suivre les étapes suivantes :

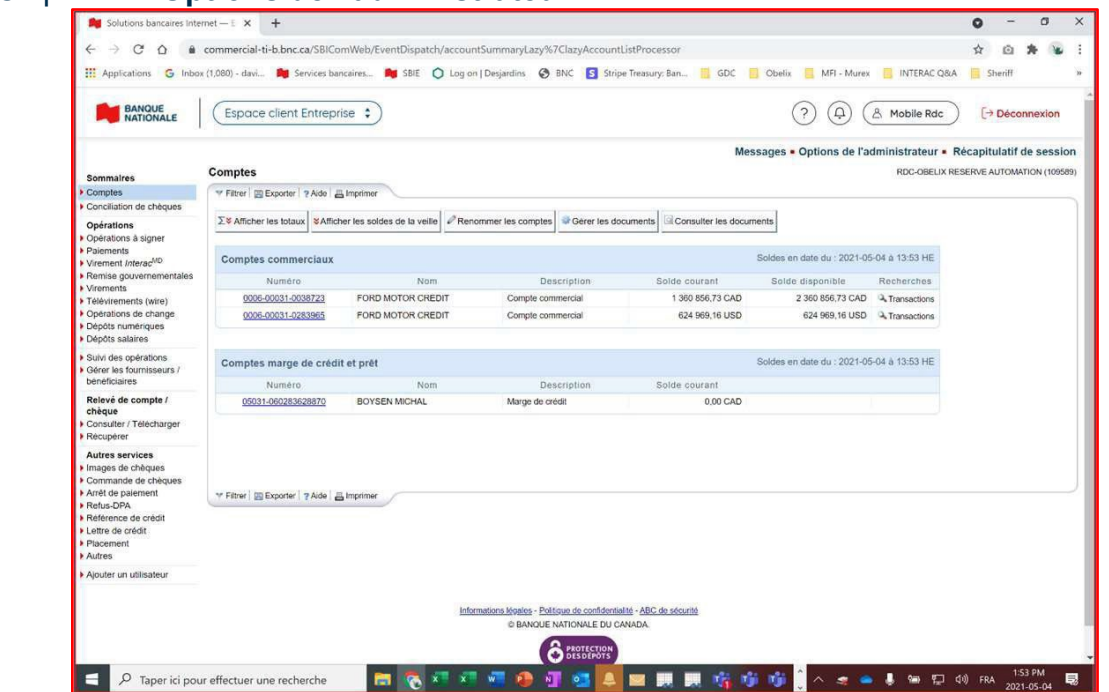

#### > Cliquez sur **Options de l'administrateur**.

> Cliquer sur **Consulter les limites** dans la section *Dépôts numériques.*

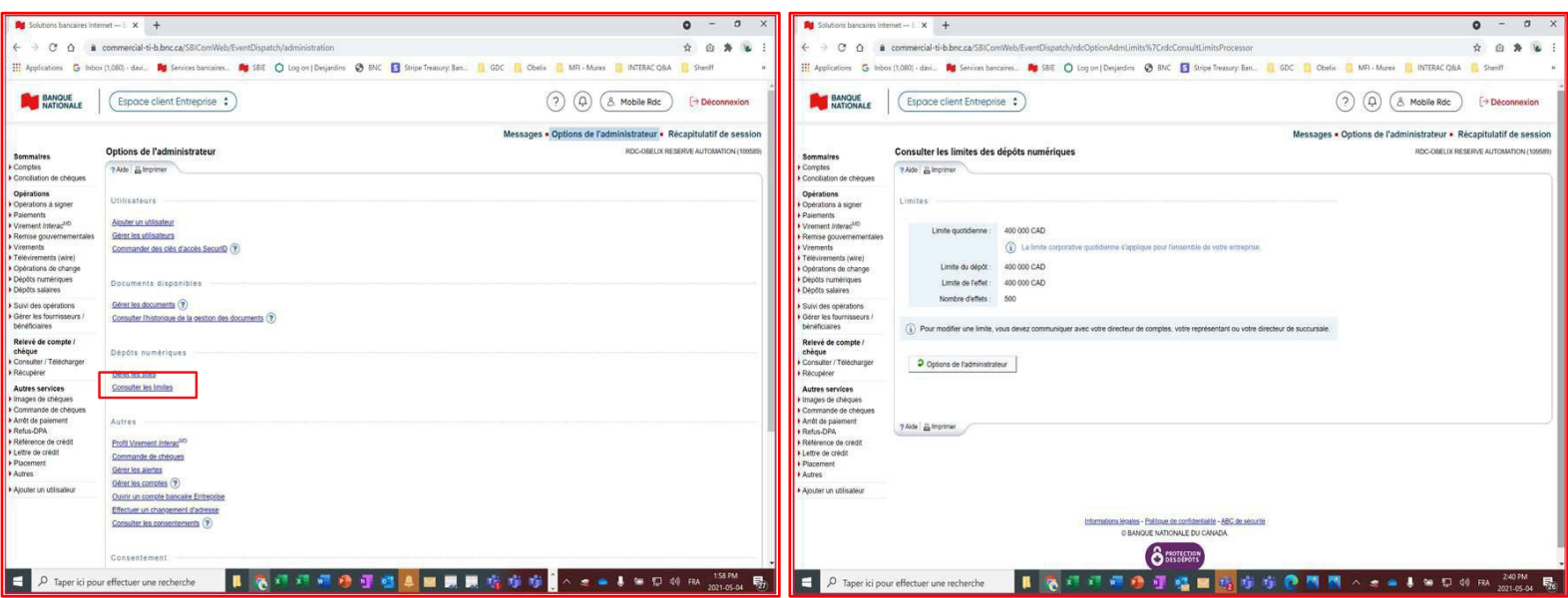

*Note : Pour modifier vos limites de dépôt, vous devez contacter votre représentant bancaire.*

<span id="page-30-0"></span>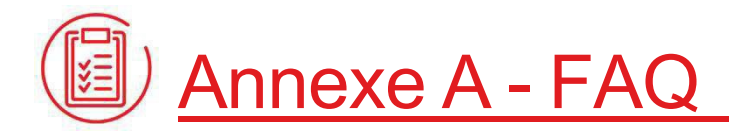

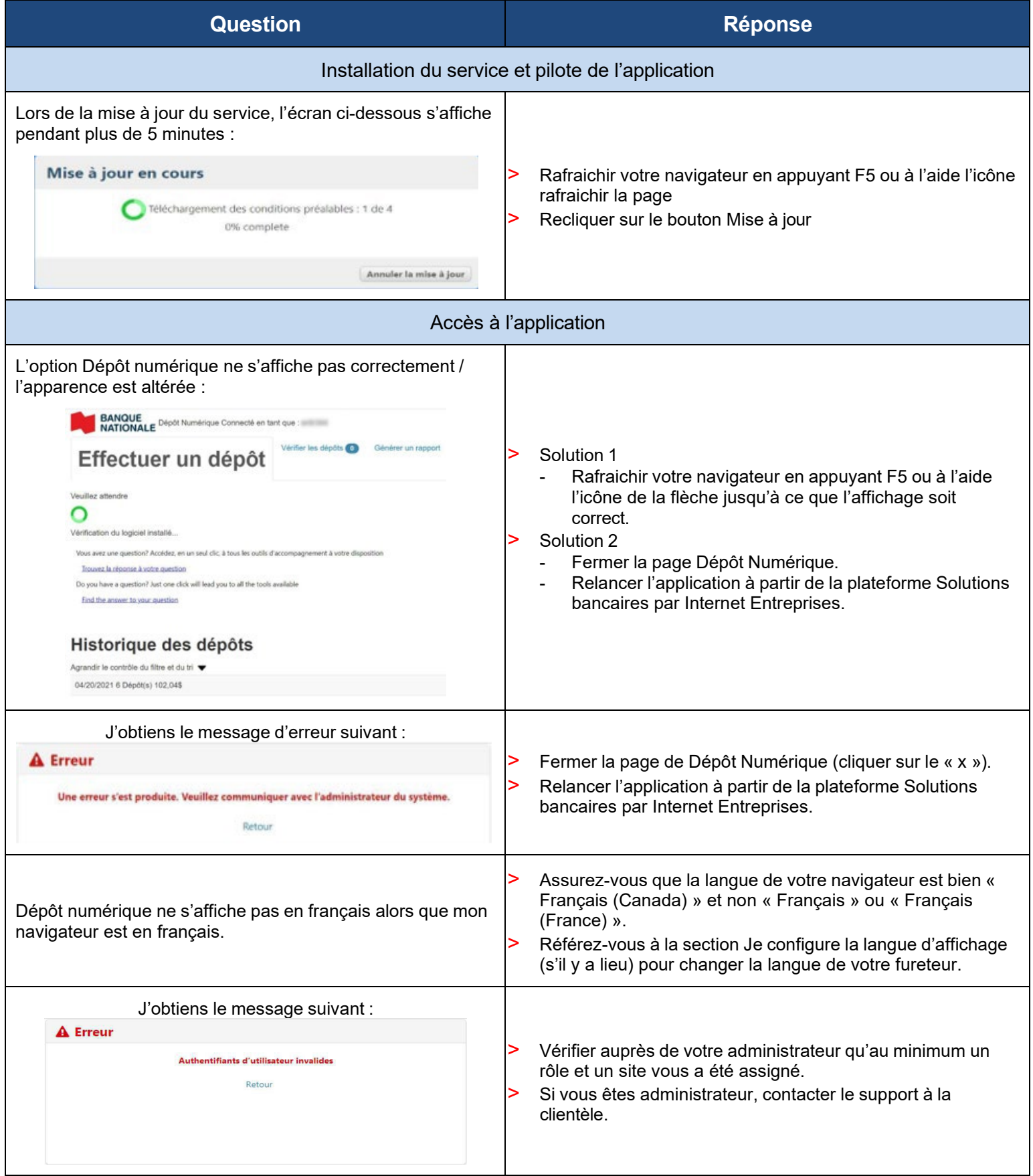

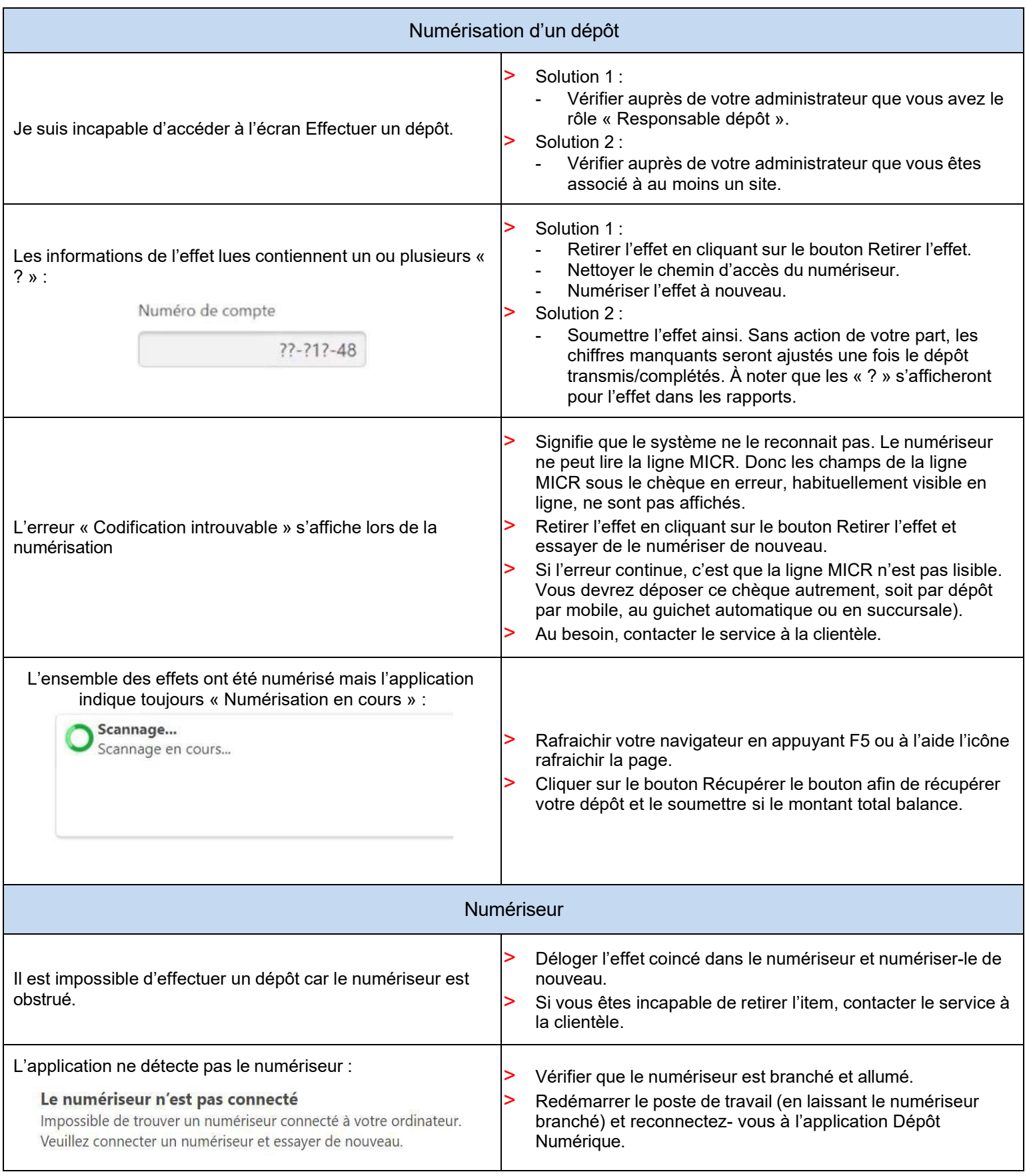

 $\overline{\phantom{a}}$ 

# <span id="page-32-0"></span>**3** Annexe B – Messages d'erreurs

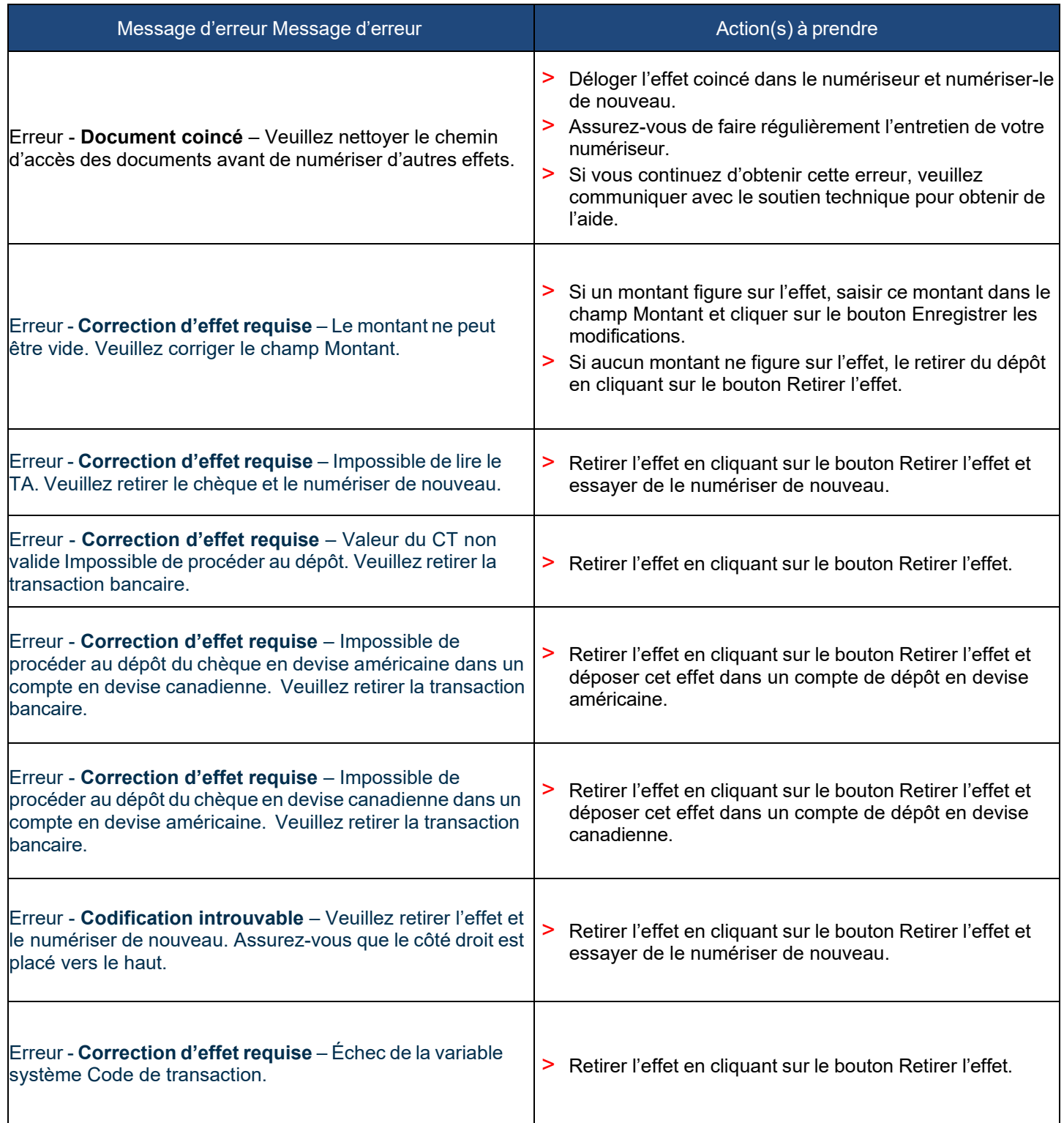

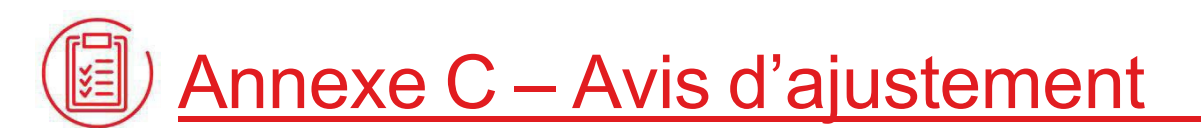

Une fois le dépôt soumis, si un ou des effets sont identifiés comme non-conforme (ex. montant sur le chèque ne correspond pas au montant saisi, effet non éligible, doublon) ceux-ci feront l'objet d'un ajustement. Si c'est le cas, vous recevrez un avis d'ajustement par la poste indiquant l'ajustement effectué.

Ci-bas un exemple d'avis d'ajustement :

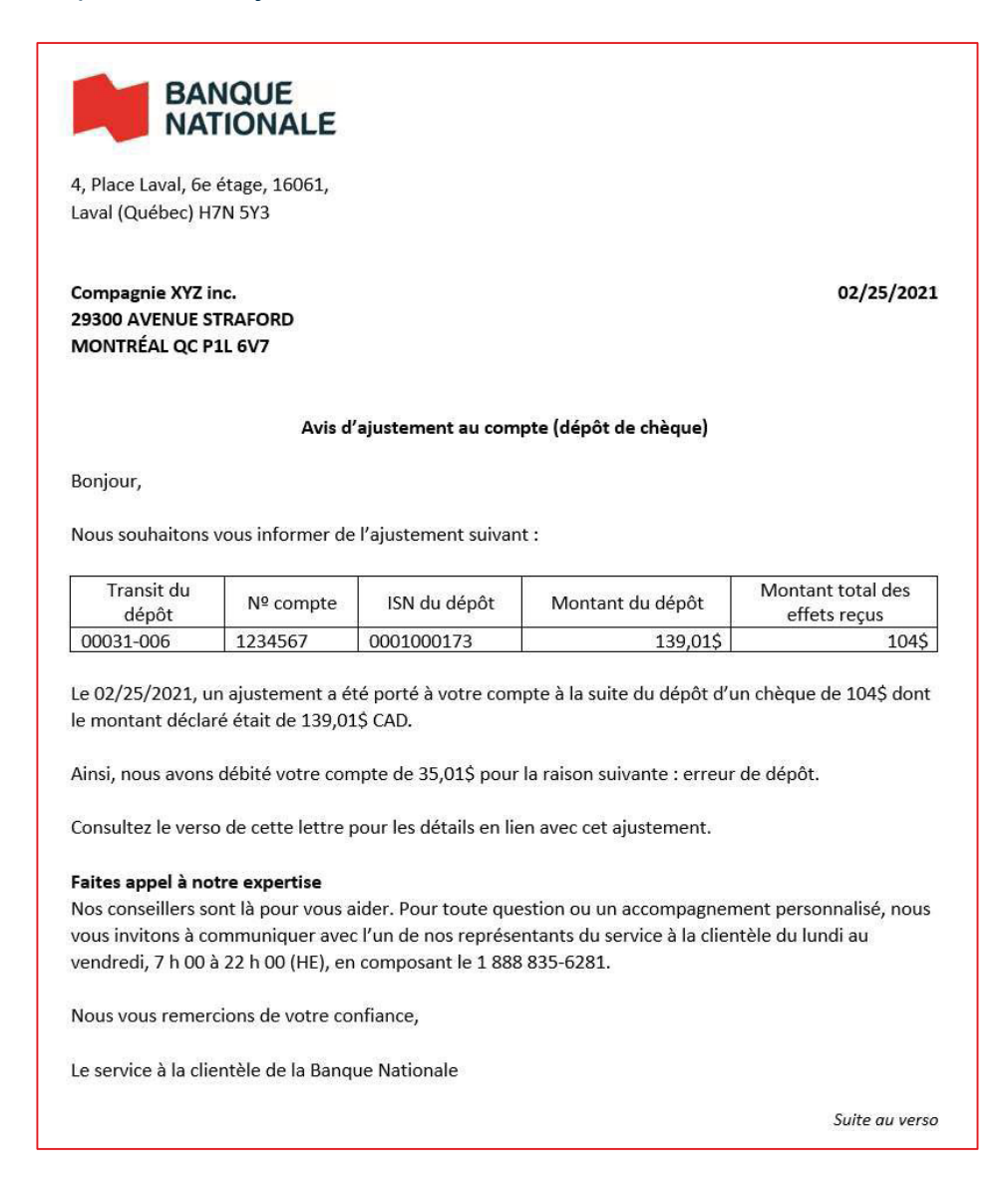

# <span id="page-34-0"></span>Annexe D – Changer de numériseur

Si vous souhaitez effectuer des dépôts avec un autre modèle de numériseur, il est possible d'installer le pilote de ce numériseur pour l'utiliser.

> Cliquez sur le bouton **Paramètres** et cliquer sur l'option **Changer le numériseur de chèques.**

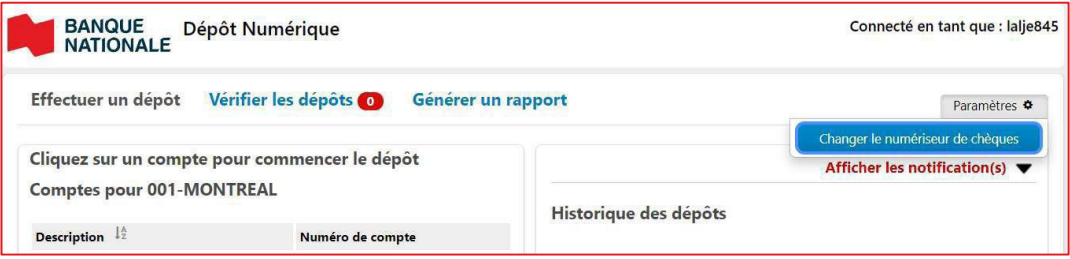

> Vous devrez sélectionner le pilote correspondant à votre numériseur et suivre les instructions d'installation. Pour ce faire veuillez-vous référer au guide d'installation

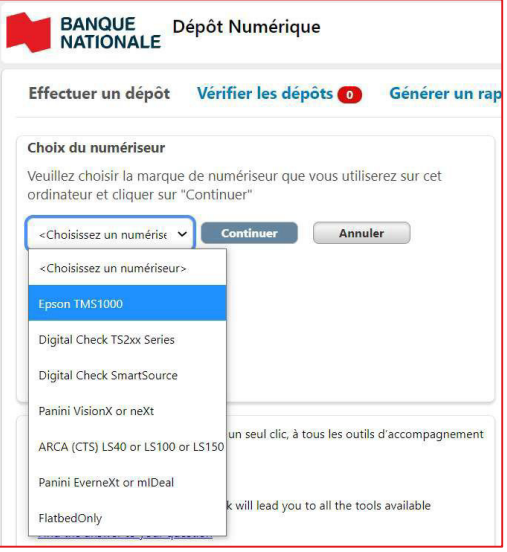

# Annexe E – Bonnes pratiques

<span id="page-35-0"></span>Nos clients utilisateurs de notre service de Dépôts numériques doivent utiliser ce service de façon appropriée et à des fins légales, en plus de conserver les effets papiers originaux utilisés pour faire des dépôts numériques à la Banque Nationale. Nous vous partageons ici quelques bonnes pratiques de l'industrie qui vous permettront de vous guider dans la mise en place de moyens de contrôle, si vous le souhaitez, au sein de votre entreprise.

#### Conservation et gestion des chèques papiers

En tant que client de la Banque Nationale et utilisateur de notre service de Dépôts numériques, vous devriez conserver les documents originaux dans un endroit sécuritaire. Il est recommandé que l'accès à ces documents soit sous clé, idéalement dans un lieu anti-feu, et restreint aux personnes en charge.

L'original des chèques doit être conservé dans un endroit sûr pendant un délai raisonnable suivant leur transfert par dépôt numérique. Nous recommandons de conserver les originaux pendant quinze (15) à vingt (20) jours ouvrables. Par la suite, les originaux devraient être détruits.

Une fois l'effet numérisé, bien que la solution Dépôts numériques offre la détection des doublons pendant une durée de 180 jours, nous vous suggérons d'indiquer sur le chèque original une mention indiquant que le chèque a été déposé électroniquement (par exemple : « Présenté électroniquement »). Ceci réduira les risques d'erreur de dépôt.

#### Sac de conservation

La Banque Nationale vous recommande de conserver vos chèques dans des sacs en plastique scellés non-ré-ouvrables, de sorte qu'un contrôle supplémentaire soit en place. Chaque sac devrait être identifié avec un numéro et une date de destruction unique. Ainsi, ces sacs vous permettront de bien gérer l'entreposage des chèques avant leur destruction assurant ainsi qu'aucun chèque n'a été volé ou égaré.

Nous vous conseillons également de créer un journal de dépôt afin de pouvoir identifier les dates de dépôt, le numéro des sacs, le montant déposé, le nom de l'employé, la date de destruction, etc. Ce journal pourra être combiné aux rapports disponibles par le biais de la solution Dépôts numériques. En effet, le champ « nom du déposant » permet d'identifier le dépôt.

#### Destruction des chèques

Après une période minimale de 15 à 20 jours ouvrables, vous devriez détruire les chèques originaux. La destruction de ces chèques peut être faite au sein de votre entreprise par vous ou vos employés, ou encore par un fournisseur externe. À vous de décider quelle est la meilleure solution pour vous :

- > Si vous avez peu de chèques à détruire de façon quotidienne ou hebdomadaire, vos employés pourraient s'en charger.
- > Avez-vous le temps ou assez d'employés pour le faire ?
- > Avez-vous comparé le coût d'un employé par rapport au coût de destruction par un fournisseur externe ?

Destruction des documents originaux à l'interne ou par un fournisseur externe

Voici quelques conseils pour faire détruire les documents originaux selon la méthode choisie :

- > Sélectionnez les sacs de chèques à détruire. Validez que l'information sur les sacs est identique à celle dans le journal de dépôt.
- > Placez le sac et son contenu dans le contenant sécurisé fourni par votre fournisseur externe, ou, ouvrez le sac et déchiquetez tout son contenu si vous optez de le faire vous-même.
- > Remplissez l'information suivante sur le journal de dépôt :
	- Date de destruction
	- Nom de l'employé
	- Initiales de l'employé

#### Documentation sur la sauvegarde et la destruction des chèques

Nous vous conseillons de consigner la procédure de sauvegarde et de destruction des documents originaux utilisés pour Dépôts numériques avec la Banque Nationale par mesure de contrôle et d'intégrité de l'information. Nous vous recommandons aussi de vous assurer avant que :

- > Le montant du dépôt a été crédité dans votre compte
- > La conciliation de vos entrées a été faite
- > L'information sur les chèques n'est pas altérée avant la numérisation
- > L'image soumise est de bonne qualité
- > Les montants soumis ont été endossés
- > Le numériseur fonctionne adéquatement

Nous vous suggérons également de réviser régulièrement vos règles et procédures de numérisation, de sauvegarde et de destruction des chèques numérisés afin de vous assurer que toutes ces consignes sont bien comprises et suivies par vos employés utilisant ce service. Prévoyez des séances de formation ou de rappel de ces consignes auprès de vos employés.